# QuickServer Industrial Protocol Gateway

# **Guia de inicialização**

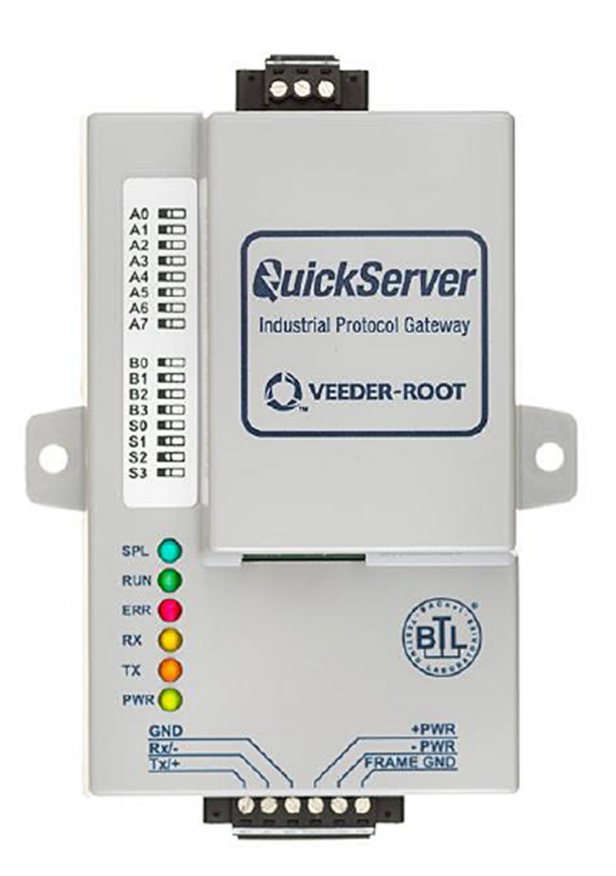

QuickServer Industrial Protocol Gateway Startup Guide

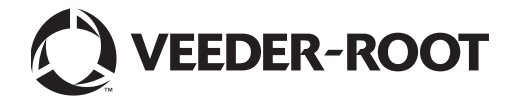

### **Aviso: este manual é uma tradução — o manual original está em inglês.**

A Veeder-Root não oferece nenhuma garantia de qualquer tipo em relação a esta publicação, incluindo, entre outros, as garantias implícitas de comercialização e adequação para um propósito particular.

### **A Veeder-Root não deve ser responsabilizada por erros aqui contidos ou por danos acidentais ou consequentes relacionados ao fornecimento, desempenho ou uso desta publicação.**

A Veeder-Root reserva-se o direito de alterar os recursos, as opções do sistema ou as informações contidas nesta publicação.

Esta publicação contém informações de propriedade que são protegidas por direitos autorais. Todos os direitos reservados. Nenhuma parte desta publicação pode ser modificada ou traduzida para outro idioma sem o consentimento prévio por escrito da Veeder-Root.

[Para mais informações, acesse:](https://www.gilbarco.com/br/rede-autorizada) https://www.gilbarco.com/br/rede-autorizada

©Veeder-Root 2019. Todos os direitos reservados.

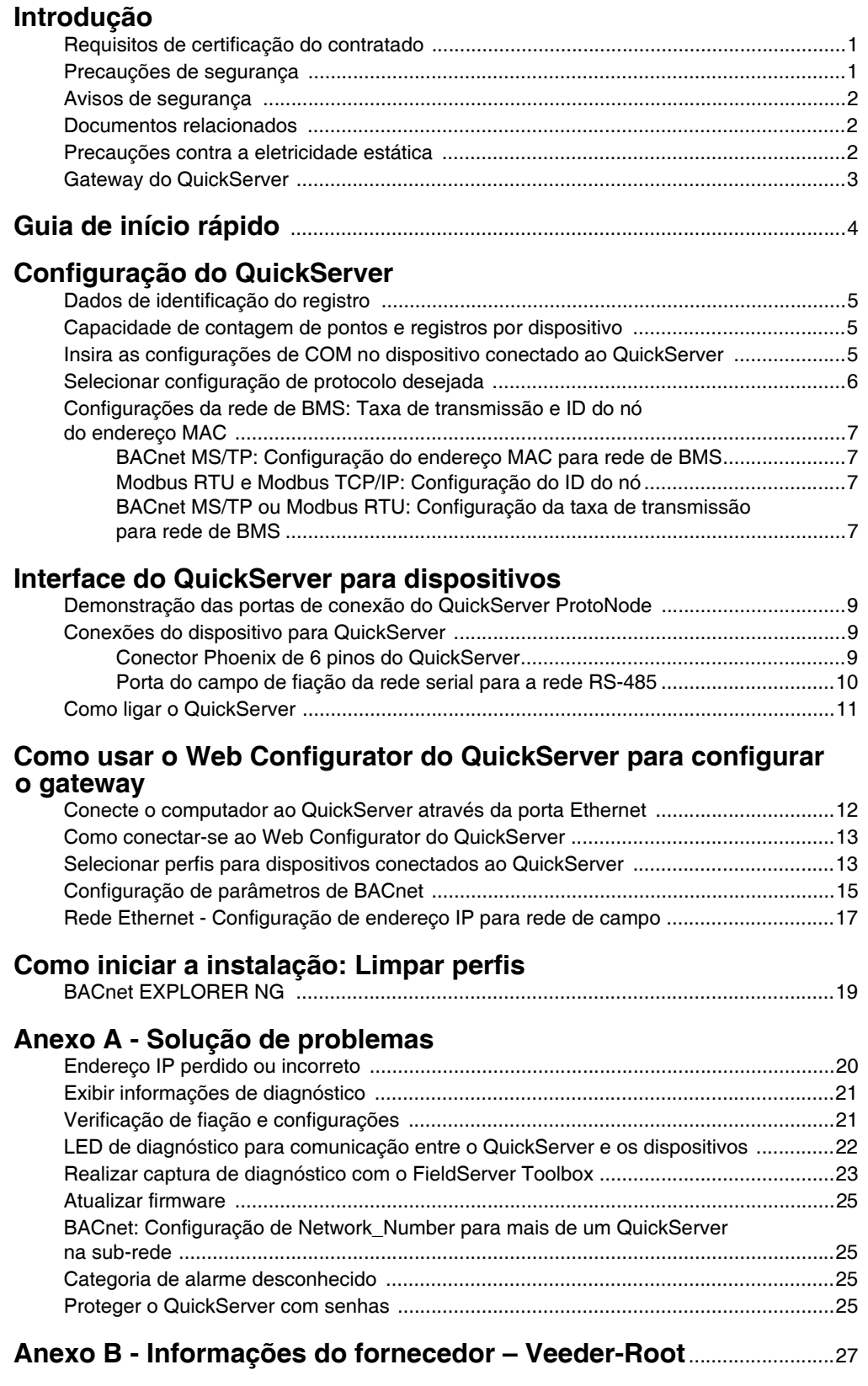

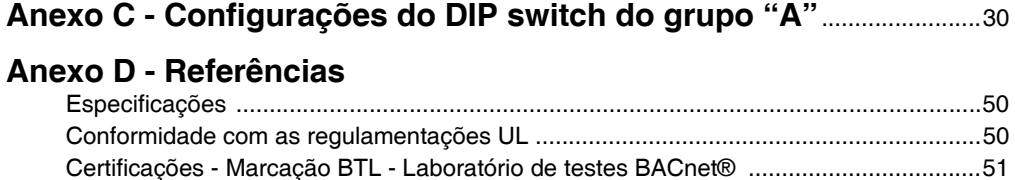

# **Figura**

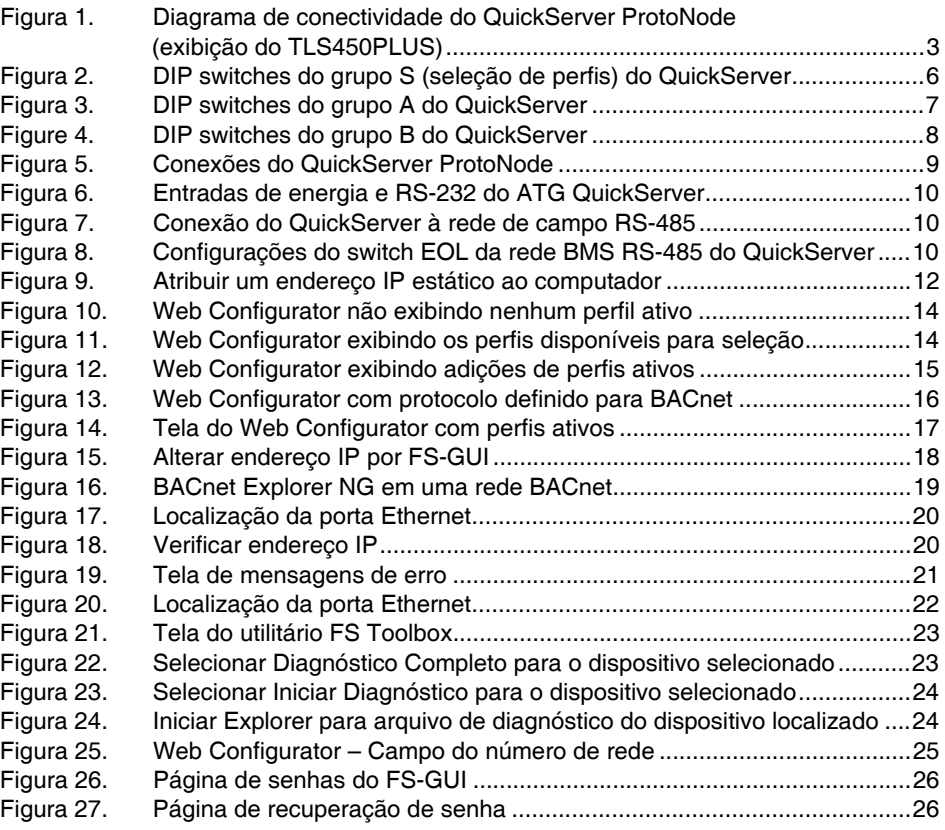

# **Tabela**

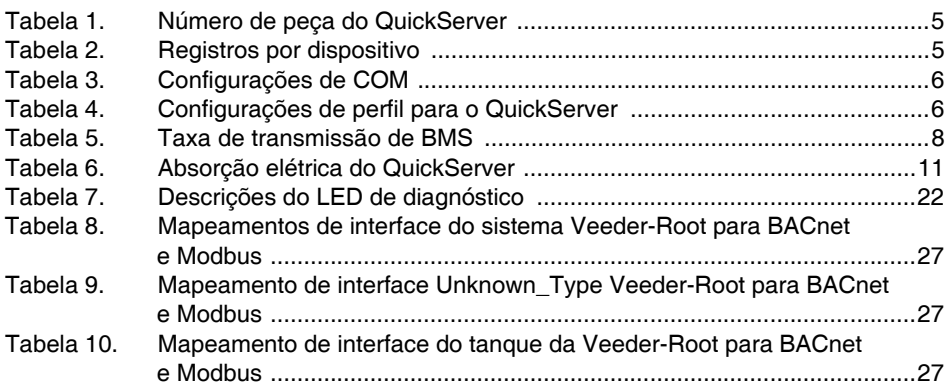

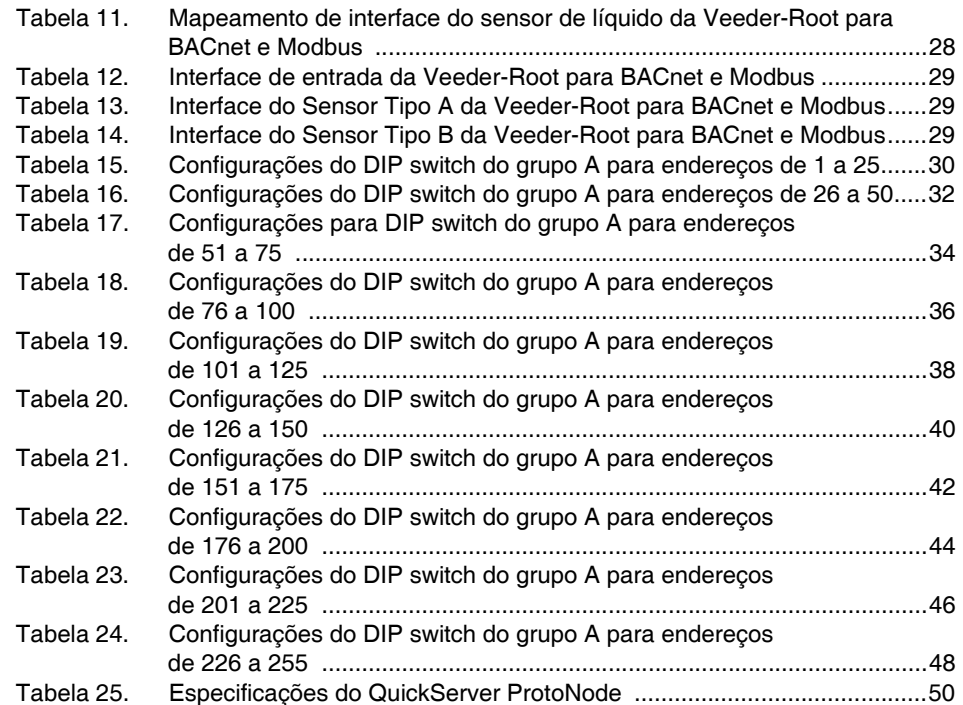

# <span id="page-5-0"></span>**Introdução**

O QuickServer é um gateway multiprotocolo de automação predial de alto desempenho pré-configurado para comunicar-se automaticamente entre os produtos da Veeder-Root (doravante chamado de "dispositivo") conectados ao QuickServer e configurá-los automaticamente para BACnet MS/TP, BACnet/IP, Modbus RTU e Modbus TCP/IP.

Não é necessário fazer o download de nenhum arquivo de configuração para suportar os aplicativos necessários. O QuickServer é pré-carregado com perfis/configurações testados para os dispositivos suportados.

O QuickServer ProtoNode é compatível com:

Requisitos de hardware/software dos consoles TLS-3XX:

• Módulo de interface dupla RS-232/RS-485

Requisitos de hardware/software dos consoles TLS-4XX:

• Módulo de interface dupla RS-232/RS-485

## <span id="page-5-1"></span>**Requisitos de certificação do contratado**

A Veeder-Root exige as seguintes certificações mínimas dos contratados que irão instalar e configurar o equipamento discutido neste manual:

**Certificação de instalador (Nível 1):** contratados que possuam uma certificação de instalador válida estão aprovados para realizar passagem de fiação e eletrodutos; montagem do equipamento; instalação de sonda, sensor e polidor a vapor em canister de carbono; instalação de equipamento sem fio; preparação de tanque e tubulação; e instalação do detector de vazamento na tubulação.

**Certificação de técnico (Nível 2/3):** contratados com certificações de técnico válidas estão aprovados para realizar verificação da instalação, partida, treinamento em programação e operações, testes do sistema, resolução de problemas e manutenção para todos os sistemas de monitoramento de tanque da Série Veeder-Root, incluindo detecção de vazamento na tubulação. Além disso, os contratados com as seguintes designações de subcertificação estão aprovados para realizar verificação da instalação, partida, programação, testes do sistema, resolução de problemas, técnicas de manutenção e treinamento em operações no sistema designado.

- Sem fio 2
- Tanque alto

**Registros de Garantia** podem ser enviados somente pelos distribuidores selecionados.

# <span id="page-5-2"></span>**Precauções de segurança**

**EXPLOSIVO**

Os seguintes símbolos de segurança podem ser utilizados ao longo deste manual para alertá-lo para os riscos de segurança e precauções importantes

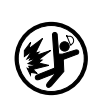

Combustíveis e seus vapores são extremamente explosivos, se inflamados.

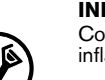

#### **INFLAMÁVEL**

Combustíveis e seus vapores são extremamente inflamáveis.

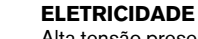

#### Alta tensão presente dentro do dispositivo e é fornecida a ele. Existe um risco potencial de choque elétrico.

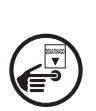

### **DESLIGAR A ENERGIA**

Ativar a energia para um dispositivo cria um risco potencial de choque elétrico. Desligue a energia dos dispositivos e acessórios associados durante a manutenção da unidade.

**ATENÇÃO**

Indica uma situação perigosa que, se não for evitada, pode resultar em morte ou ferimentos graves.

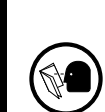

**LER TODOS OS MANUAIS RELACIONADOS**

O conhecimento de todos os procedimentos relacionados antes de começar o trabalho é importante. Leia e entenda todos os manuais completamente. Se você não entender algum procedimento, pergunte a alguém que entenda.

# <span id="page-6-0"></span>**Avisos de segurança**

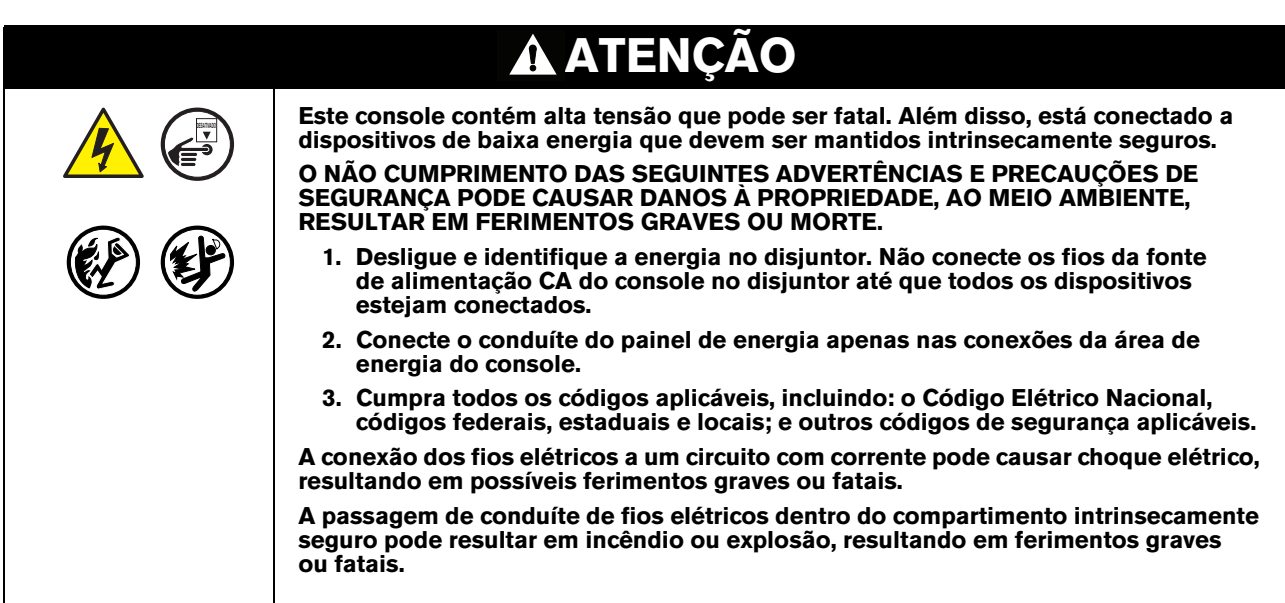

### <span id="page-6-1"></span>**Documentos relacionados**

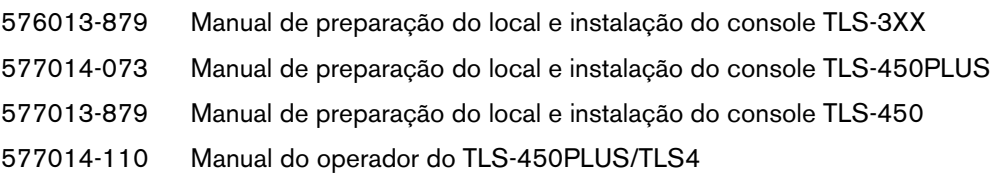

# <span id="page-6-2"></span>**Precauções contra a eletricidade estática**

Se for necessário instalar componentes eletrônicos no ATG para implementar esse recurso, leia as seguintes precauções de eletricidade estática:

- 1. Antes de manusear quaisquer componentes, descarregue a carga elétrica estática do seu corpo tocando em uma superfície aterrada.
- 2. Não remova as peças de suas embalagens antiestática até que você esteja pronto para instalá-las.
- 3. Não coloque as peças sobre as embalagens antiestática! Apenas o interior é antiestático.
- 4. Ao manusear as peças, segure-as pelas bordas e pelos suportes de montagem de metal.
- 5. Durante o manuseio, evite tocar nos componentes da placa de comunicação ou nos conectores da borda que encaixam nos slots.
- 6. Jamais deslize as peças sobre qualquer superfície.
- 7. Evite plástico, vinil e isopor em sua área de trabalho.

# <span id="page-7-0"></span>**Gateway do QuickServer**

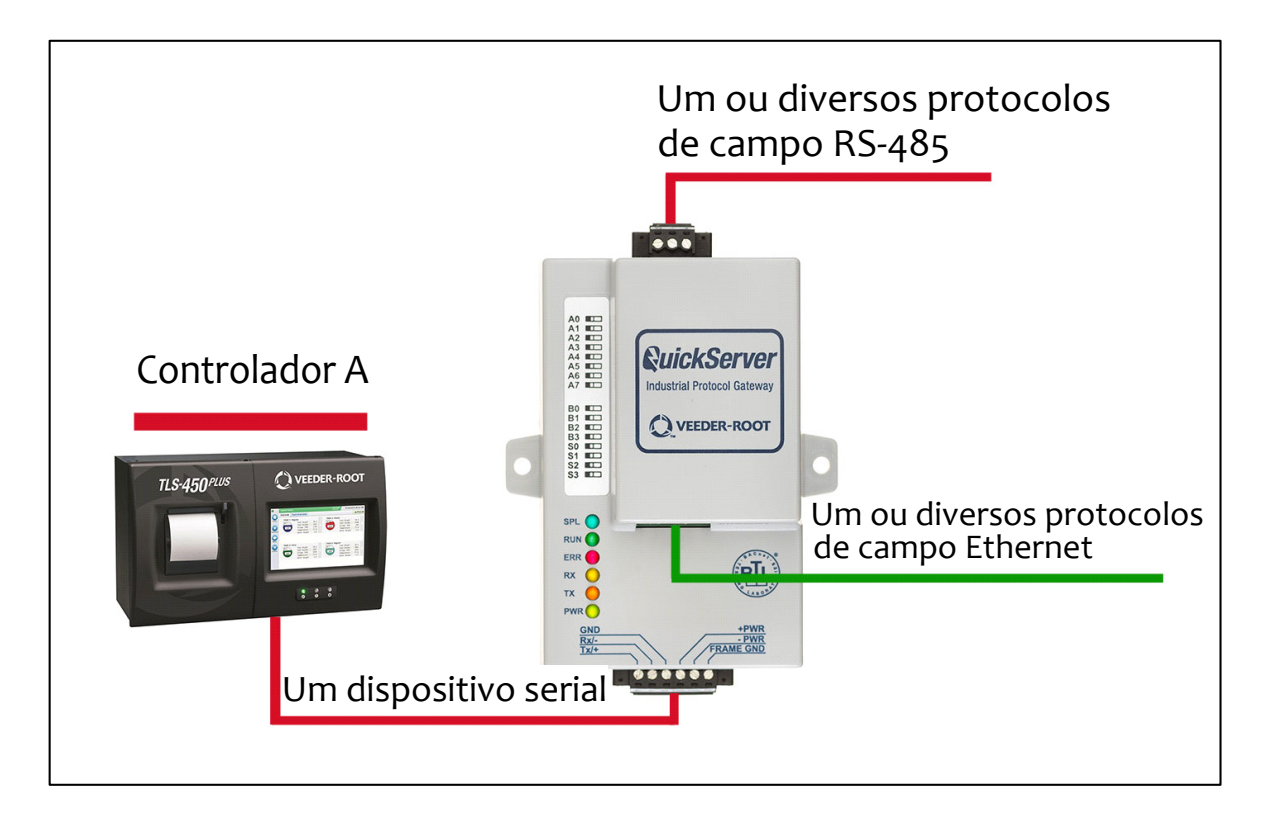

<span id="page-7-1"></span>**Figura 1. Diagrama de conectividade do QuickServer ProtoNode (exibição do TLS450PLUS)**

# <span id="page-8-0"></span>**Guia de início rápido**

- 1. Registre as informações sobre a unidade.  $(1)$  [página 5](#page-9-1))
- 2. Defina as configurações de COM do dispositivo para cada um dos dispositivos que devem se conectar ao QuickServer. (**2**) [página 5](#page-9-3))
- 3. Selecione a configuração do protocolo nos DIP switches do grupo S. (<mark>3)</mark> [página 6\)](#page-10-0)
- 4. BACnet MS/TP: Defina o endereço MAC nos DIP switches do grupo A. (<sup>4</sup> [página 7\)](#page-11-0)
- 5. Modbus RTU ou Modbus TCP/IP: Defina o ID do nó. ( $\binom{\mathbf{5}}{2}$  [página 7](#page-11-2))
- 6. BACnet MS/TP ou Modbus RTU: Defina a taxa de transmissão do protocolo de campo nos DIP switches do grupo B. (6<sup>6</sup> [página 7\)](#page-11-3)
- 7. Conecte o conector de 6 pinos do RS-232 do QuickServer no ATG Veeder-Root. (<mark>1)</mark> [página 9](#page-13-3))
- 8. Conecte os 3 pinos da porta RS-485 do QuickServer ProtoNode no cabeamento do protocolo de campo. ( [página 10](#page-14-0)) **8**
- 9. Conecte a energia ao conector de 6 pinos do QuickServer. (9) [página 11](#page-15-0))
- 10.Use um navegador da Web para acessar a página Web Configurator do QuickServer para selecionar os perfis dos dispositivos conectados ao QuickServer e inserir o ID do nó de cada dispositivo. Após selecionar os dispositivos, o QuickServer cria e carrega automaticamente a configuração apropriada. (**[10]** [página 12](#page-16-1))
- 11. BACnet MS/TP ou BACnet/IP: Defina a instância do dispositivo BACnet. (**11**) [página 15\)](#page-19-0)
- 12.Rede Ethernet: Use um navegador da Web para acessar a página Web Configurator do QuickServer para alterar o endereço IP. Não é necessário fazer nenhuma alteração na configuração. (<mark>12)</mark> [página 17\)](#page-21-0)

# <span id="page-9-0"></span>**Configuração do QuickServer**

#### <span id="page-9-1"></span>**Dados de identificação do registro 1**

<span id="page-9-4"></span>O QuickServer possui um número de peça exclusivo localizado na lateral ou na parte de trás da unidade. Esse número deve ser registrado, pois pode ser necessário para suporte técnico. Os números são os seguintes:

### **Tabela 1. Número de peça do QuickServer**

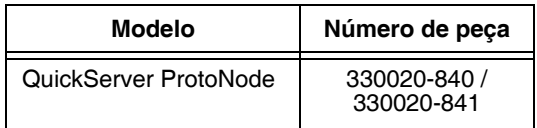

As unidades do QuickServer ProtoNode possuem as 3 seguintes portas: RS-232, Ethernet e RS-485.

### <span id="page-9-2"></span>**Capacidade de contagem de pontos e registros por dispositivo**

O número total de pontos apresentados pelo dispositivo conectado ao QuickServer ProtoNode-1504 não pode exceder 5000.

<span id="page-9-5"></span>O número total de pontos por perfil do QuickServer é mostrado na [Tabela 2](#page-9-5):

### **Tabela 2. Registros por dispositivo**

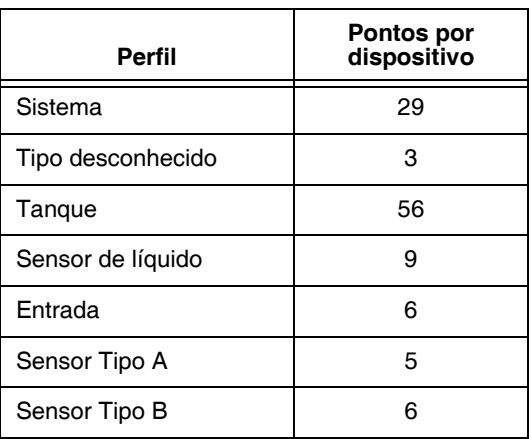

#### <span id="page-9-3"></span>**Insira as configurações de COM no dispositivo conectado ao QuickServer 2**

- **•** O dispositivo serial conectado DEVE ter a mesma taxa de transmissão, bits de dados, bits de parada e configurações de paridade do QuickServer.
- **•** Para definir as configurações de COM do QuickServer, [Veja "Como conectar-se ao Web Configurator](#page-17-0)  [do QuickServer" na página 13](#page-17-0)

<span id="page-10-2"></span>**•** [Tabela 3](#page-10-2) especifica as configurações necessárias da porta serial do dispositivo para se comunicar com o QuickServer.

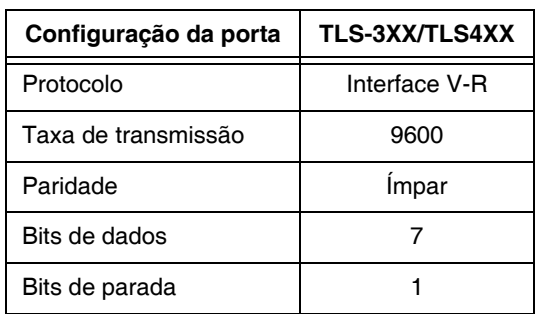

### **Tabela 3. Configurações de COM**

#### <span id="page-10-0"></span>**Selecionar configuração de protocolo desejada 3**

As unidades do QuickServer ProtoNode usam os DIP switches do grupo "S" (S0 - S3) para selecionar a configuração do protocolo (consulte a [Figura 2](#page-10-1)).

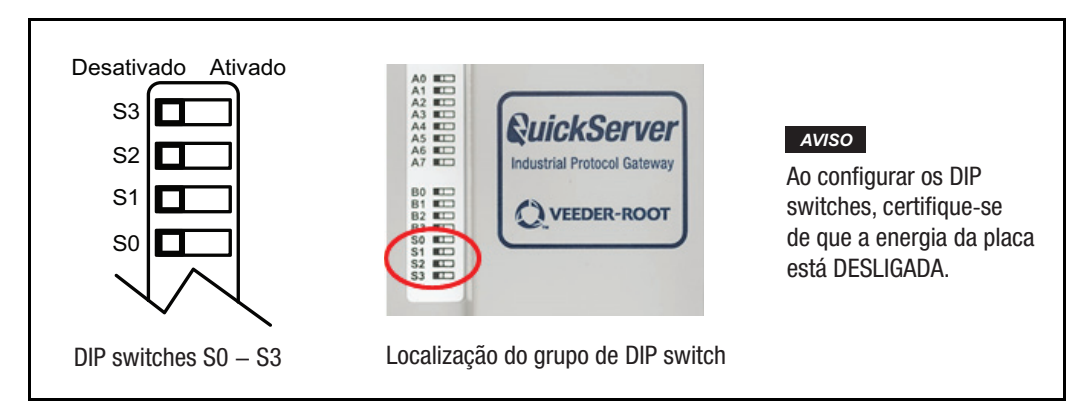

**Figura 2. DIP switches do grupo S (seleção de perfis) do QuickServer**

<span id="page-10-3"></span><span id="page-10-1"></span>Consulte a [Tabela 4](#page-10-3) para configurações do DIP switch do grupo S.

**Tabela 4. Configurações de perfil para o QuickServer**

| QuickServer ProtoNode         | DIP switches do grupo S |            |                |            |  |  |
|-------------------------------|-------------------------|------------|----------------|------------|--|--|
| <b>Perfil</b>                 | S0                      | S1         | S <sub>2</sub> | S3         |  |  |
| BACnet/IP                     | Desativado              | Desativado | Desativado     | Desativado |  |  |
| <b>BACnet MS/TP</b>           | Ativado                 | Desativado | Desativado     | Desativado |  |  |
| Modbus TCP/IP<br>e Modbus RTU | Desativado              | Ativado    | Desativado     | Desativado |  |  |

# <span id="page-11-0"></span>**Configurações da rede de BMS: Taxa de transmissão e ID do nó do endereço MAC**

#### <span id="page-11-1"></span>**BACNET MS/TP: CONFIGURAÇÃO DO ENDEREÇO MAC PARA REDE DE BMS 4**

- **•** Apenas 1 endereço MAC é definido para o QuickServer, independentemente de quantos dispositivos estão conectados ao QuickServer.
- **•** Defina o endereço MAC BACnet MS/TP do QuickServer com um valor entre 1 e 127 (endereço MAC mestre); isso é para que o front-end do BMS encontre o QuickServer por meio da detecção automática do BACnet.

#### **Jamais defina um Endereço MAC BACnet MS/TP do QuickServer com um valor entre 128 e 255. Os endereços de 128 a 255 são endereços escravos e não podem ser descobertos por front-ends do BMS que suportam detecção automática de dispositivos BACnet MS/TP.** *AVISO*

**•** Defina os DIP switches do grupo "A" (A0 – A7) para atribuir um endereço MAC ao QuickServer para BACnet MS/TP (consulte a [Figura 3\)](#page-11-4).

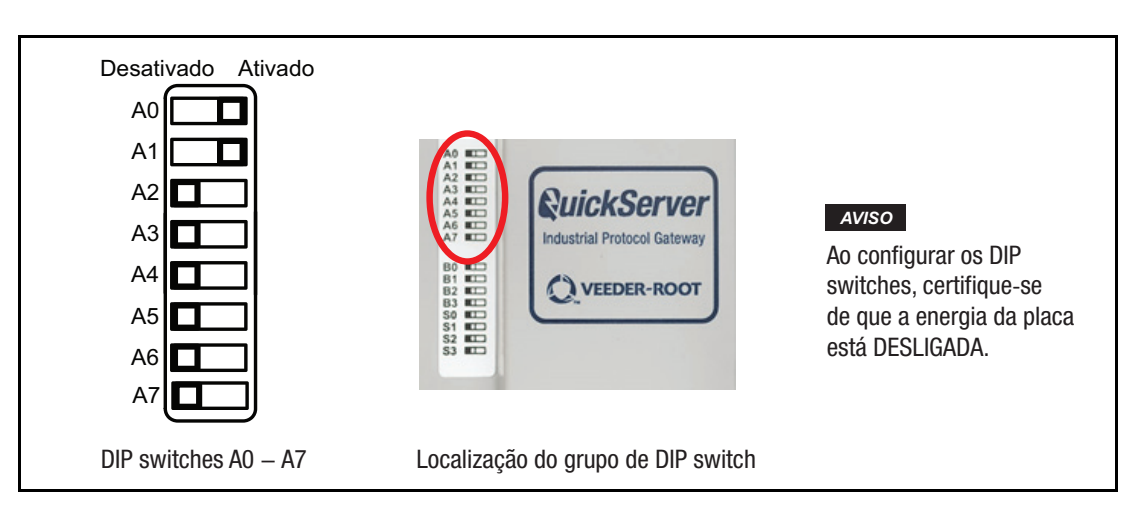

**Figura 3. DIP switches do grupo A do QuickServer**

<span id="page-11-4"></span>**•** Consulte o Anexo C para uma gama completa de configurações de DIP switches e endereços MAC.

#### <span id="page-11-2"></span>**MODBUS RTU E MODBUS TCP/IP: CONFIGURAÇÃO DO ID DO NÓ 5**

- **•** Os IDs dos nós do Modbus RTU e do Modbus TCP/IP são atribuídos através da configuração dos DIP switches do grupo A. (Consulte a [Figura 3\)](#page-11-4).
- **•** Faixa de ID do nó de 1 a 255. Consulte o Anexo C para uma gama completa de endereços para configuração do ID do nó.

#### <span id="page-11-3"></span>**BACNET MS/TP OU MODBUS RTU: CONFIGURAÇÃO DA TAXA DE TRANSMISSÃO PARA REDE DE BMS 6**

Os DIP switches B0 – B3 podem ser usados para definir a taxa de transmissão de campo do QuickServer para corresponder à taxa de transmissão exigida pela BMS para BACnet MS/TP (consulte a [Figura 4\)](#page-12-0).

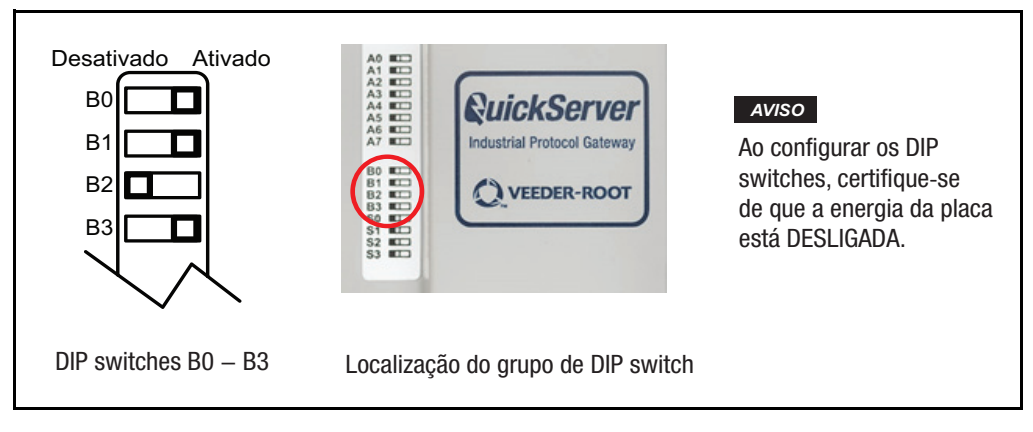

**Figure 4. DIP switches do grupo B do QuickServer**

<span id="page-12-1"></span><span id="page-12-0"></span>As seleções do DIP switch da taxa de transmissão BMS são mostradas na [Tabela 5.](#page-12-1)

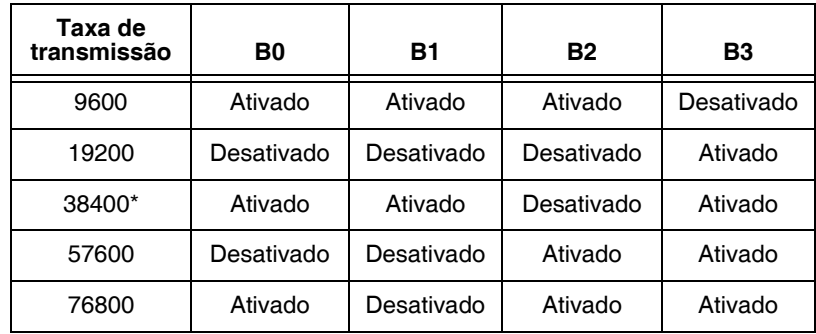

### **Tabela 5. Taxa de transmissão de BMS**

\*Configuração padrão de fábrica.

# <span id="page-13-0"></span>**Interface do QuickServer para dispositivos**

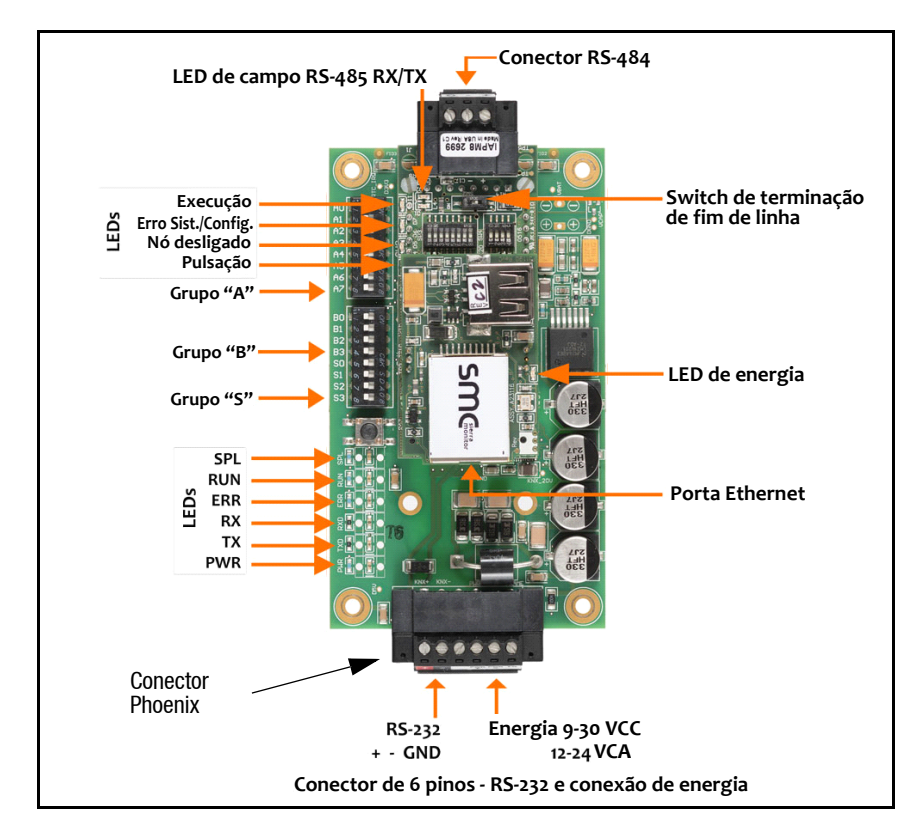

# <span id="page-13-1"></span>**Demonstração das portas de conexão do QuickServer ProtoNode**

**Figura 5. Conexões do QuickServer ProtoNode**

# <span id="page-13-4"></span><span id="page-13-2"></span>**Conexões do dispositivo para QuickServer**

#### <span id="page-13-3"></span>**CONECTOR PHOENIX DE 6 PINOS DO QUICKSERVER 7**

- **•** Pinos de 1 a 3 estão disponíveis para entrada do ATG Veeder-Root (consulte a [Figura 6](#page-14-1)).
- **•** Pinos de 4 a 6 para energia do QuickServer. O QuickServer aceita 9-30 VCC ou 12-24 VCA nos pinos 4 e 5.

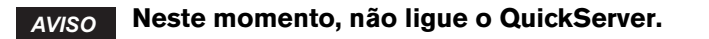

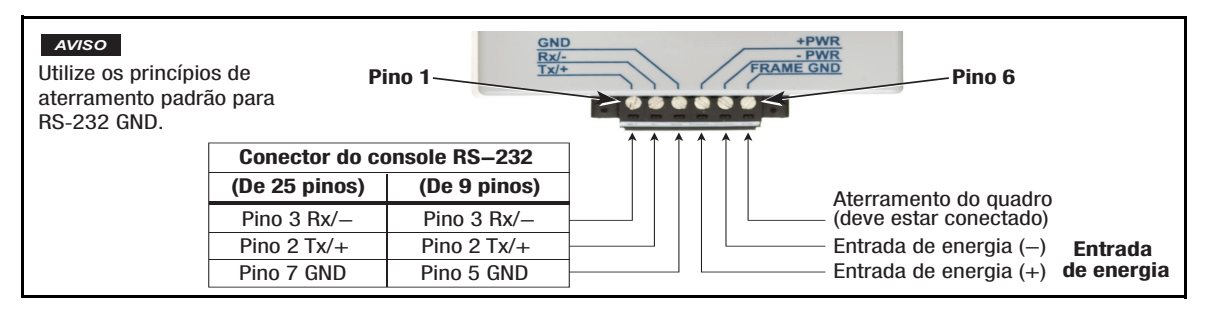

**Figura 6. Entradas de energia e RS-232 do ATG QuickServer**

# <span id="page-14-1"></span><span id="page-14-0"></span>**PORTA DO CAMPO DE FIAÇÃO DA REDE SERIAL PARA A REDE RS-485 8**

**•** Conecte os fios da rede RS-485 no conector de 3 pinos do RS-485 no QuickServer ProtoNode conforme mostrado na [Figura 7](#page-14-2).

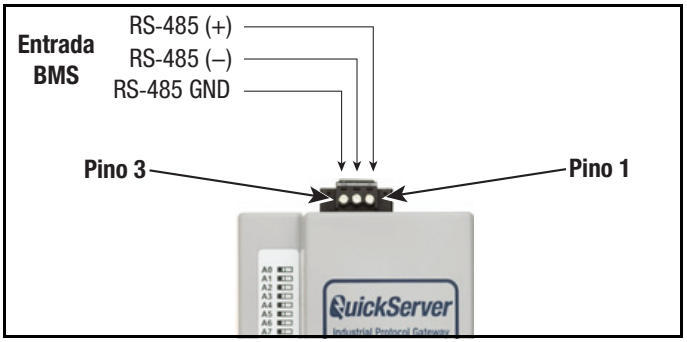

**Figura 7. Conexão do QuickServer à rede de campo RS-485**

- <span id="page-14-2"></span>**•** [Veja "Rede Ethernet - Configuração de endereço IP para rede de campo" na página 17](#page-21-0) para informações sobre como conectar-se à rede BACnet/IP.
- **•** Se o QuickServer for o último dispositivo no tronco, o switch de terminação de fim de linha precisará ser definido na posição **Ativado** (a configuração padrão da **terminação EOL é Desativado**). Se necessário, ajuste o switch na posição Ativado (consulte a [Figura 8](#page-14-3)).

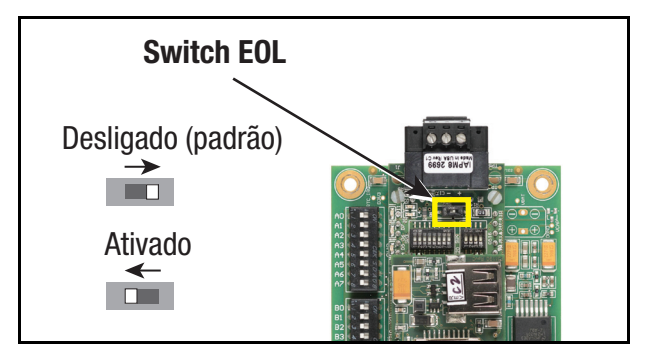

<span id="page-14-3"></span>**Figura 8. Configurações do switch EOL da rede BMS RS-485 do QuickServer**

#### <span id="page-15-0"></span>**Como ligar o QuickServer 9**

<span id="page-15-1"></span>Verifique os requisitos de potência nominal do QuickServer na [Tabela 6](#page-15-1).

### **Tabela 6. Absorção elétrica do QuickServer**

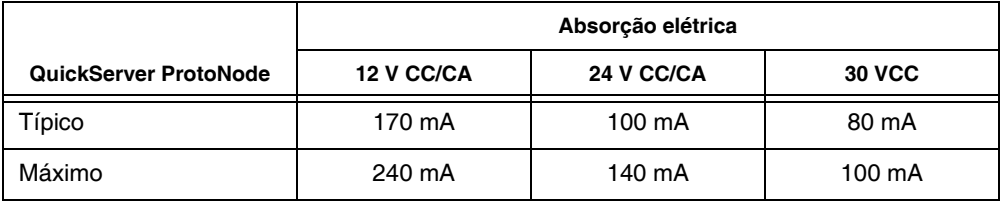

### *AVISO*

### **Esses valores são "nominais" e uma margem de segurança deve ser adicionada à fonte de alimentação do sistema host. Recomenda-se uma margem de segurança de 25%.**

Após verificar a fonte de alimentação, e com o aterramento do quadro conectado conforme mostrado na [Figura 6,](#page-14-1) ligue o QuickServer.

# <span id="page-16-0"></span>**Como usar o Web Configurator do QuickServer para configurar o gateway**

# <span id="page-16-1"></span>**Conecte o computador ao QuickServer através da porta Ethernet 10**

- **•** Conecte um cabo Ethernet CAT5 (direto ou crossover) entre o computador local e o QuickServer.
- **•** O endereço IP padrão do QuickServer é 192.168.1.24, a máscara de sub-rede é 255.255.255.0. Se o computador e o QuickServer estiverem em redes IP diferentes, atribua um endereço IP estático para o computador na rede 192.168.1.xxx:

Para Windows 10, clique com o botão direito do mouse em **. Em seguida**, clique em Network Connections > Change Adapter Options. Clique duas vezes em Local Area Connections. Após a exibição da caixa Status das conexões da área local, clique em Properties. Clique em Internet Protocol Version 4 (TCP/IPv4) e, em seguida, clique em Properties. Após a exibição da caixa de diálogo Properties do Internet Protocol Version 4 (TCP/IPv4), clique no botão de opções "Use the following IP address" e insira as entradas "IP address" e "Subnet mask" mostradas na [Figura 9,](#page-16-2) então clique no botão OK e depois em Close para sair.

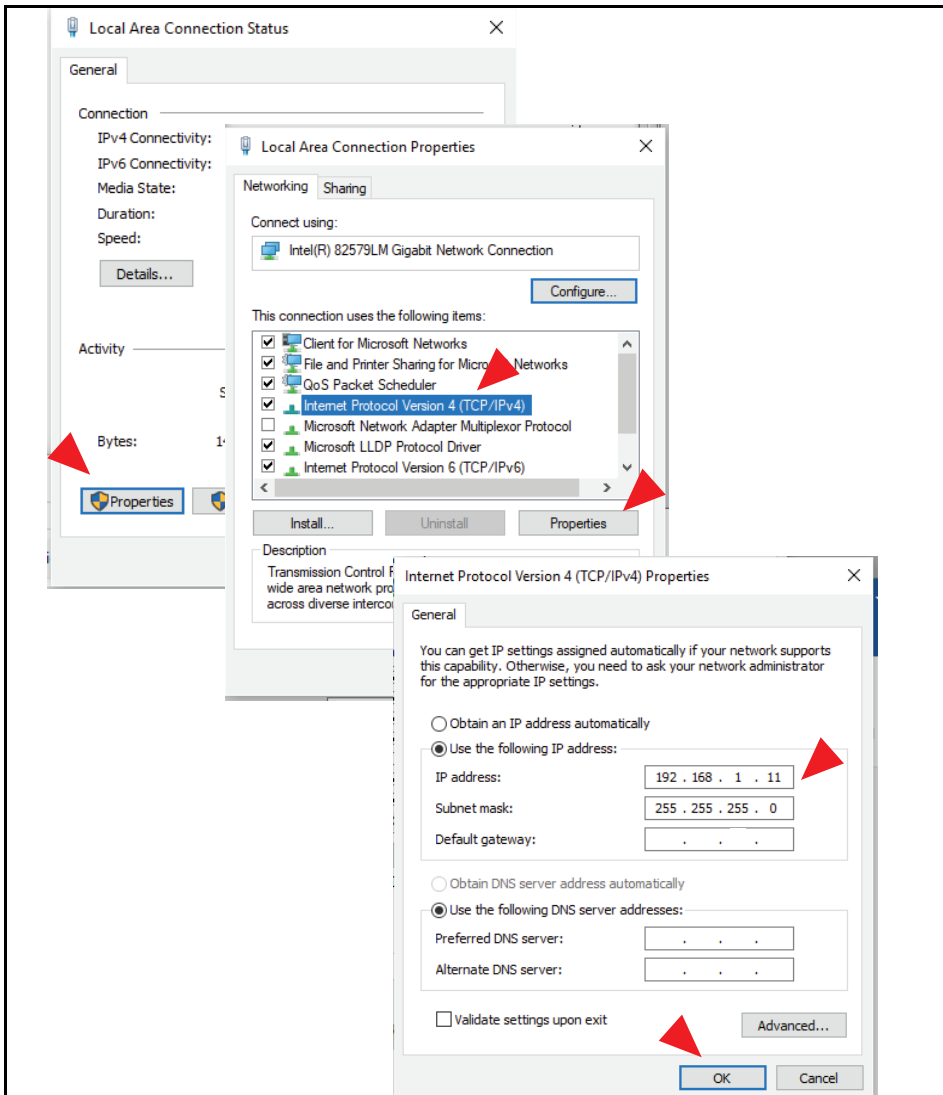

<span id="page-16-2"></span>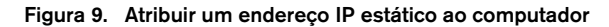

Após desconectar-se do QuickServer, retorne à caixa de diálogo Properties do Internet Protocol Version 4 (TCP/IPv4) e clique no botão de opções "Obtain an IP Address Automatically" para retornar o computador às suas configurações originais de Local Area Connection.

### <span id="page-17-0"></span>**Como conectar-se ao Web Configurator do QuickServer**

Após configurar um computador local na mesma sub-rede do QuickServer (consulte o parágrafo acima), abra um navegador da Web no computador e digite o endereço IP do QuickServer (o endereço padrão é 192.168.1.24).

**Se o endereço IP do QuickServer tiver sido alterado, o endereço IP atribuído poderá ser detectado usando o utilitário FS Toolbox. Para instruções, consulte ["Endereço IP perdido](#page-24-1)  [ou incorreto" na página 20](#page-24-1).** *AVISO*

### <span id="page-17-1"></span>**Selecionar perfis para dispositivos conectados ao QuickServer**

- **•** No Web Configurator, os perfis ativos são mostrados abaixo dos parâmetros de configuração.
- **•** Preencha os valores dos parâmetros, conforme necessário.
	- **-** Insira o Tipo de PLC do Veeder-Root e as configurações de COM.

#### **Consulte ["Insira as configurações de COM no dispositivo conectado ao QuickServer"](#page-9-3)  [na página 5](#page-9-3) para configurações de COM corretas por Tipo de PLC.** *AVISO*

- **-** Após a alteração do valor de um parâmetro para aquele desejado, clique em Submit para salvá-lo.
- **•** A seção Active profiles lista os perfis atualmente ativos do dispositivo, incluindo as adições anteriores do Web Configurator. Esta lista está vazia para novas instalações ou após limpar todas as configurações (consulte [Figura 10](#page-18-0)).
- **•** Para adicionar um perfil ativo para suportar um dispositivo, clique no botão Add no cabeçalho Active Profiles. Isso exibirá uma caixa suspensa abaixo da coluna Current profile que lista todos os perfis disponíveis (consulte a [Figura 11](#page-18-1)).
- **•** Após selecionar o perfil do dispositivo na lista suspensa, insira o valor do ID do nó.

### **O primeiro ID de nó inserido deve ser definido como "1" e ser seguido por valores**  *AVISO***sequenciais.**

- **•** Em seguida, insira o Parâmetro do Endereço. O endereço é usado para especificar o tanque, sensor ou número de entrada. Esta informação pode ser encontrada no relatório do ATG Veeder-Root.
	- **-** Os tanques são endereçados de 1 a 12.
	- **-** Os sensores são endereçados de 1 a 64.
	- **-** As entradas são endereçadas de 1 a 64.
- **•** Em seguida, pressione o botão "Submit" para adicionar o perfil à lista de dispositivos a serem configurados.
- **•** Repita este processo até que todos os dispositivos tenham sido adicionados.

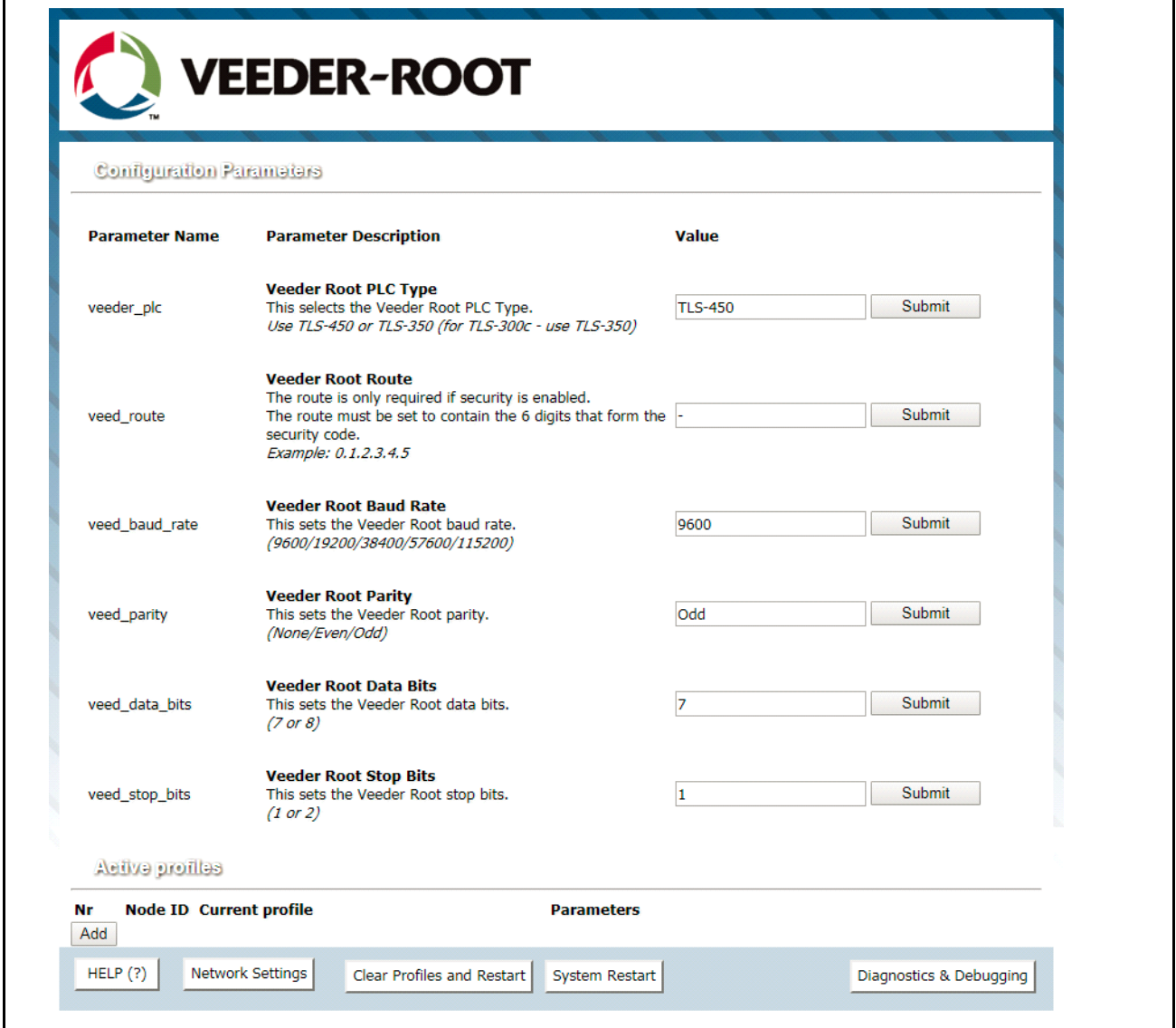

**Figura 10. Web Configurator não exibindo nenhum perfil ativo**

<span id="page-18-0"></span>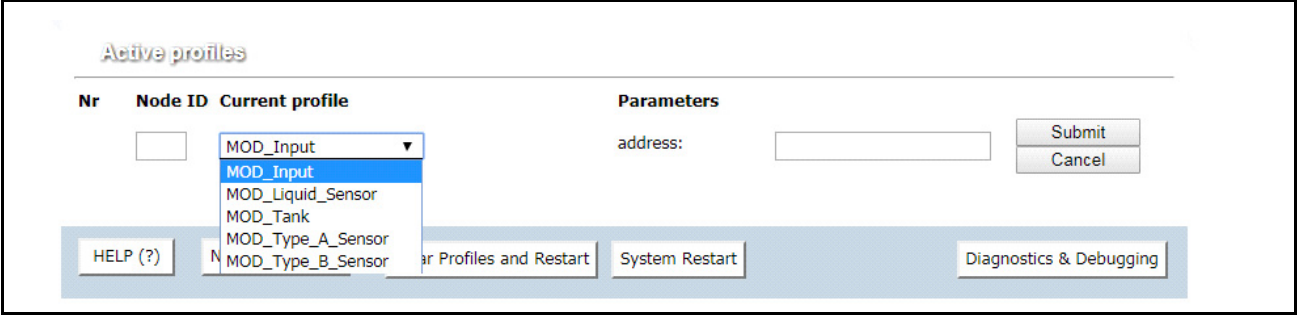

<span id="page-18-1"></span>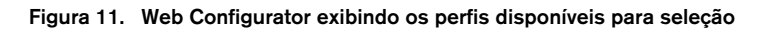

**•** As adições concluídas estão listadas em "Active Profiles", conforme mostrado na [Figura 12](#page-19-1).

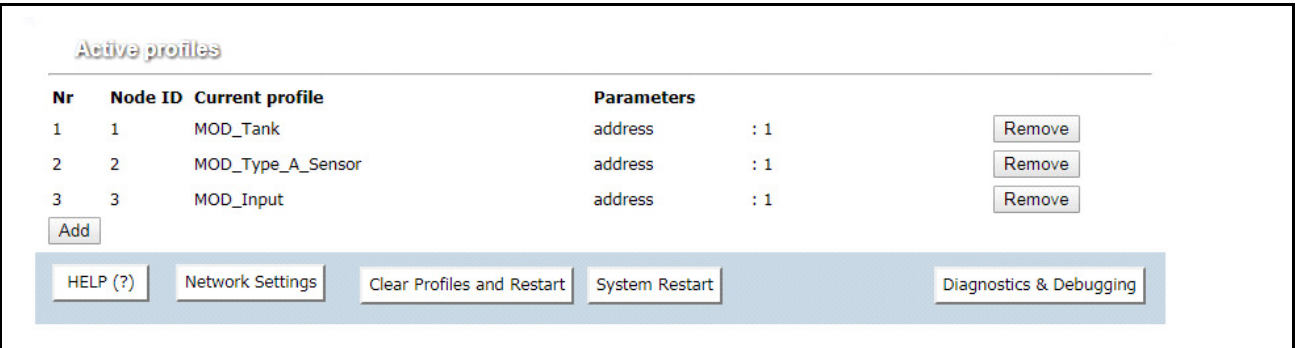

**Figura 12. Web Configurator exibindo adições de perfis ativos** 

<span id="page-19-1"></span>**Os pontos System e Unknown\_Type são configurados automaticamente, portanto, nenhum perfil é necessário. Consulte ["Mapeamentos de interface do sistema Veeder-Root para](#page-31-1)  [BACnet e Modbus" na página 27](#page-31-1) e ["Mapeamento de interface Unknown\\_Type Veeder-Root](#page-31-2)  [para BACnet e Modbus" na página 27](#page-31-2) para uma lista de pontos disponíveis.** *AVISO*

#### <span id="page-19-0"></span>**Configuração de parâmetros de BACnet 11**

- **•** Abra o Web Configurator com o protocolo definido para BACnet em ["Selecionar configuração de protocolo](#page-10-0)  [desejada" na página 6.](#page-10-0)
- **•** Preencha os valores dos parâmetros, conforme necessário (consulte a [Figura 13\)](#page-20-0).
	- **-** Insira o Tipo de PLC do Veeder-Root, as configurações de COM e as configurações de BACnet (Bac\_device\_id)

**Consulte [Veja "Insira as configurações de COM no dispositivo conectado ao](#page-9-3)  [QuickServer" na página 5](#page-9-3) para configurações de COM corretas por Tipo de PLC.** *AVISO*

**O campo Bac\_device\_id exibirá o valor atual (padrão = 50.000). A instância de dispositivo BACnet pode ser de 1 a 4.194.303.**

**-** Após a alteração do valor de um parâmetro para aquele desejado, clique em Submit para salvá-lo.

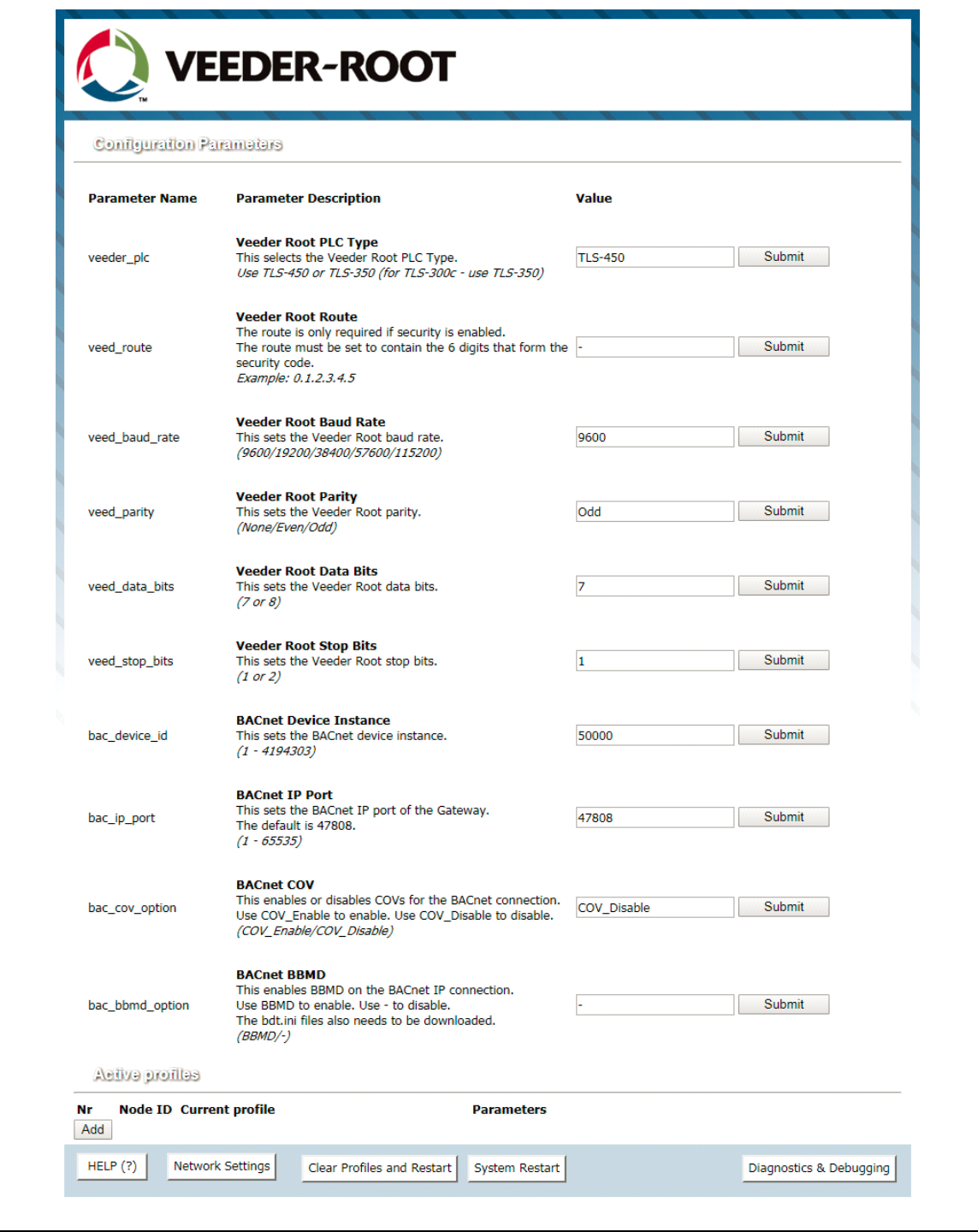

<span id="page-20-0"></span>**Figura 13. Web Configurator com protocolo definido para BACnet**

#### <span id="page-21-0"></span>**Rede Ethernet - Configuração de endereço IP para rede de campo 12**

- **•** Após configurar um computador local na mesma sub-rede do QuickServer [\(Veja "Conecte o computador ao](#page-16-1)  [QuickServer através da porta Ethernet" na página 12,](#page-16-1) abra um navegador da Web no computador e digite o endereço IP do QuickServer, o endereço padrão é 192.168.1.24.
- **•** O Web Configurator é exibido como página inicial (consulte a [Figura 14\)](#page-21-1).
- **•** Para acessar o FS-GUI, clique no botão "Diagnostics & Debugging" no canto inferior direito da página.

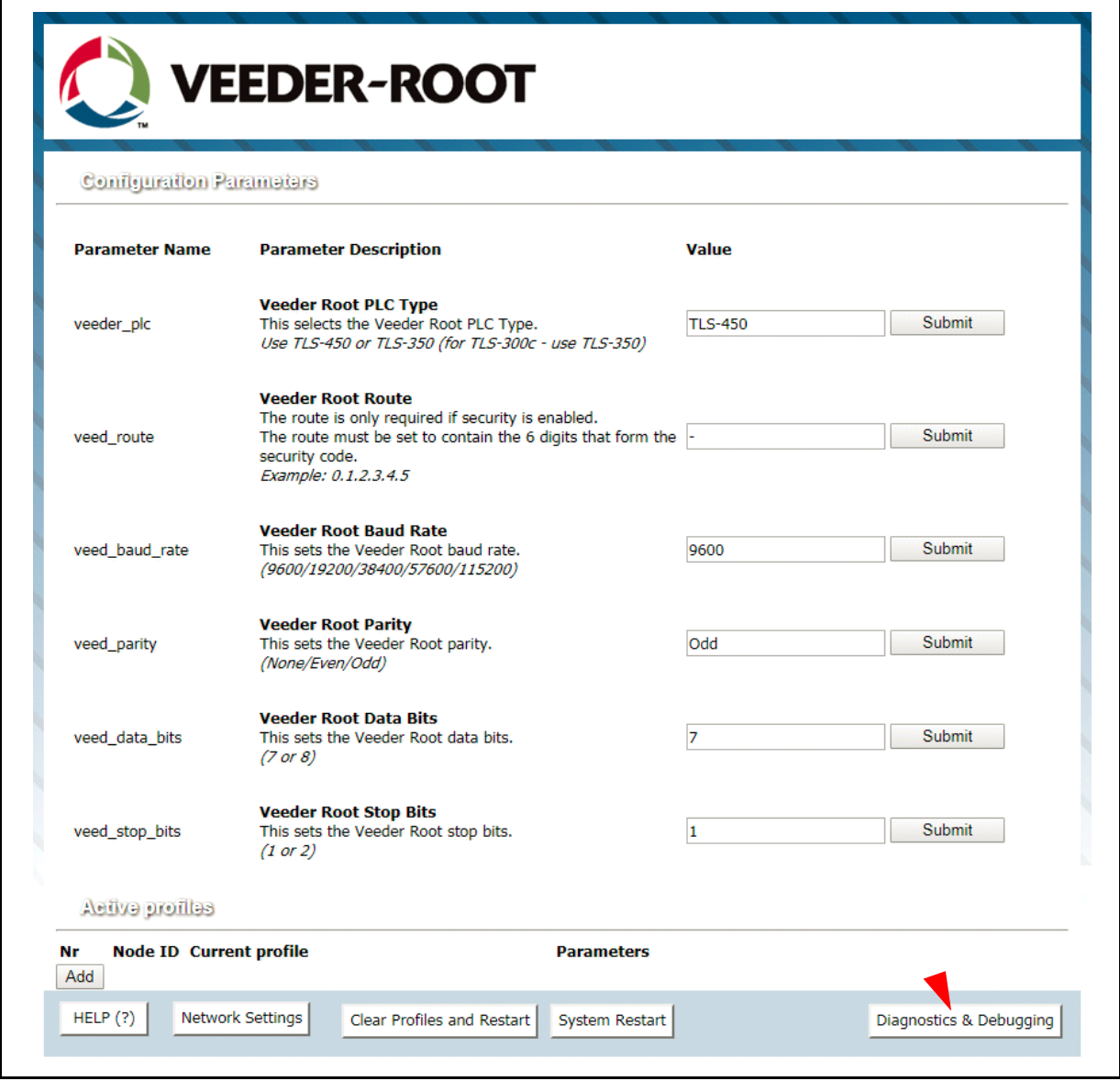

**Figura 14. Tela do Web Configurator com perfis ativos**

<span id="page-21-1"></span>**•** A partir da página inicial do FS-GUI, clique em "Setup" para expandir a árvore de navegação e, em seguida, selecione "Network Settings" para acessar o menu IP Settings (consulte a [Figura 15](#page-22-0)).

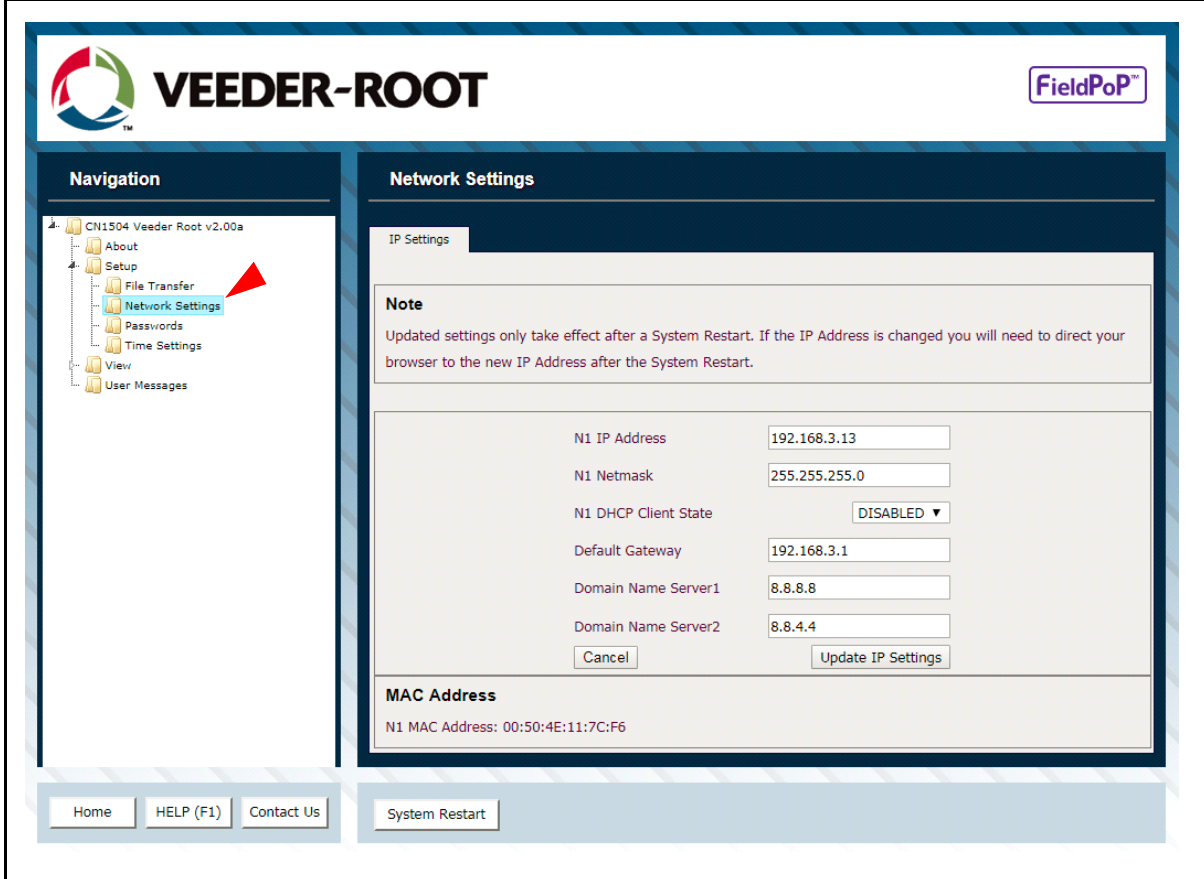

**Figura 15. Alterar endereço IP por FS-GUI**

- <span id="page-22-0"></span>**•** Modifique o endereço IP (campo de N1 IP Address) da porta Ethernet do QuickServer.
- **•** Se necessário, altere a máscara de rede (campo N1 Netmask).
- **•** Se necessário, altere o Gateway do IP (campo Default Gateway).

#### **Se o QuickServer estiver conectado a um switch/roteador gerenciado, o gateway do IP do QuickServer deve ser definido para o endereço IP deste switch/roteador gerenciado.** *AVISO*

•Clique no botão "System Restart" na parte inferior da página para aplicar alterações e reiniciar o QuickServer.

•Desconecte o cabo Ethernet do computador e conecte-o ao roteador ou switch de rede.

•Registre o endereço IP atribuído ao QuickServer para consultas futuras.

O botão FieldPoP™  $\boxed{\mathsf{FieldPoP}^*}$  (consulte a [Figura 15\)](#page-22-0) permite que os usuários se conectem **ao FieldPoP, a solução de nuvem para dispositivos da Sierra Monitor para IIoT. O FieldPoP permite conexão remota segura a dispositivos de campo através de um FieldServer e seus aplicativos locais para configuração, gerenciamento e manutenção. Para mais informações sobre o FieldPoP, consulte Guia de inicialização de nuvem para dispositivos FieldPoP™.** *AVISO*

# <span id="page-23-0"></span>**Como iniciar a instalação: Limpar perfis**

- 1. Após configurar um computador local na mesma sub-rede do QuickServer (["Conecte o computador ao](#page-16-1)  [QuickServer através da porta Ethernet" na página 12](#page-16-1)), abra um navegador da Web no computador e digite o endereço IP do QuickServer.
- 2. Se o endereço IP do QuickServer tiver sido alterado pela configuração anterior, o endereço IP atribuído deve ser coletado pelo administrador da rede.
- 3. O Web Configurator é exibido como página inicial.
- 4. No canto inferior esquerdo da página, clique no botão "Clear Profiles and Restart".
- 5. Após a conclusão da reinicialização, todos os perfis anteriores detectados e/ou adicionados através do Web Configurator são excluídos. Agora a unidade pode ser reinstalada.

## <span id="page-23-1"></span>**BACnet EXPLORER NG**

Um exemplo de trabalho típico de um BACnet Explorer NG em uma rede BACnet (consulte a [Figura 16](#page-23-2)).

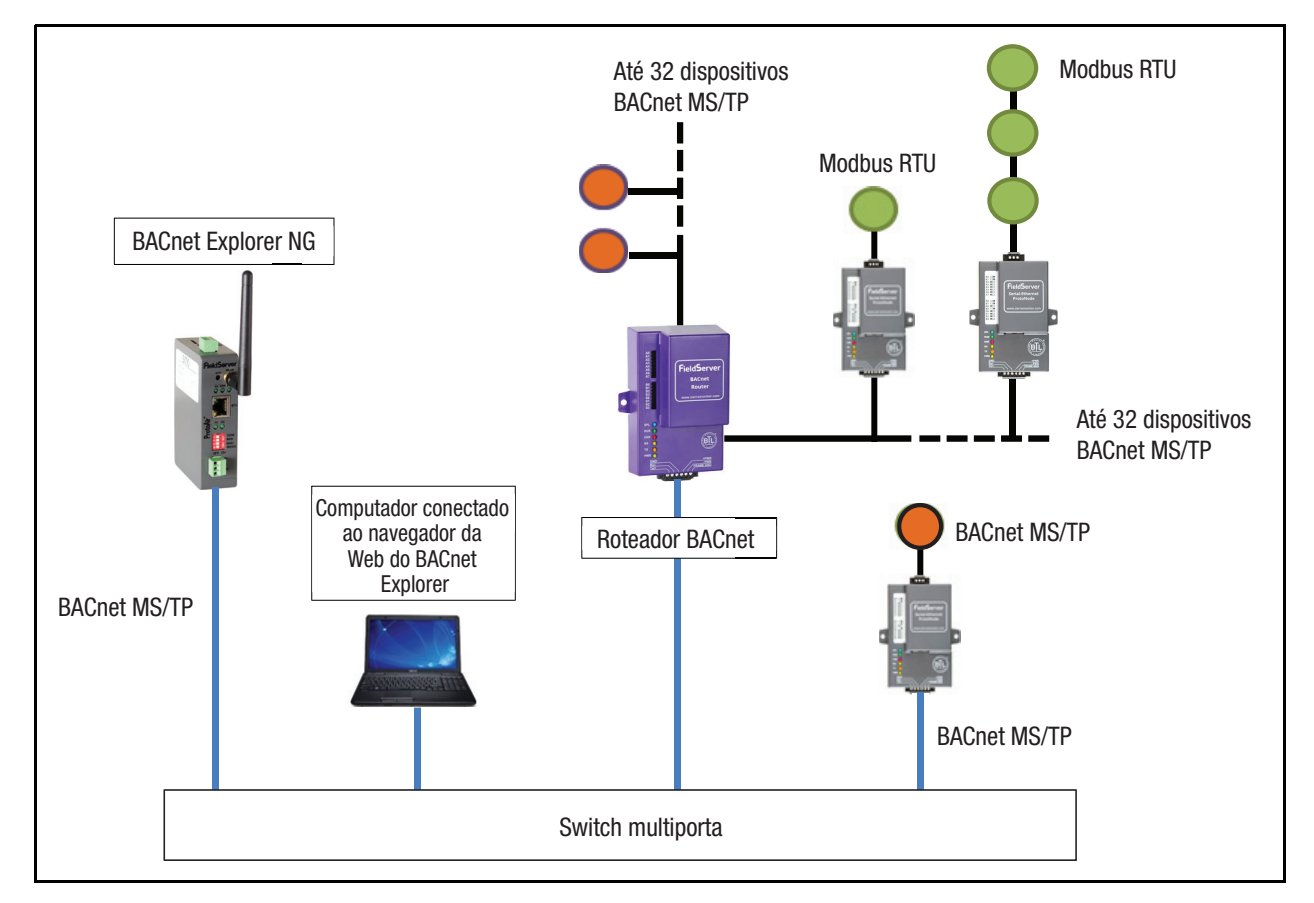

**Figura 16. BACnet Explorer NG em uma rede BACnet**

- <span id="page-23-2"></span>**•** Para obter detalhes adicionais relacionados ao BACnet Explorer NG, acesse o Centro de Recursos do site da Sierra Monitor e baixe o Guia de inicialização do BACnet Explorer NG.
- **•** Para obter informações sobre compras, consulte a página do BACnet Explorer NG no site da Sierra Monitor e clique na guia "BUY NOW".

# <span id="page-24-0"></span> **Anexo A - Solução de problemas**

# <span id="page-24-1"></span>**Endereço IP perdido ou incorreto**

- 1. Certifique-se de que o FieldServer Toolbox esteja carregado no computador local. Caso contrário, baixe o FieldServer Toolbox.zip na Central de Recursos da Sierra Monitor em [http://www.sierramonitor.com/assets/](http://www.sierramonitor.com/assets/blt8563b4835fb397f8/FieldServer%20Toolbox-1.06bA-Setup.zip) [blt8563b4835fb397f8/FieldServer%20Toolbox-1.06bA-Setup.zip](http://www.sierramonitor.com/assets/blt8563b4835fb397f8/FieldServer%20Toolbox-1.06bA-Setup.zip).
- 2. Extraia o arquivo executável e conclua a instalação.

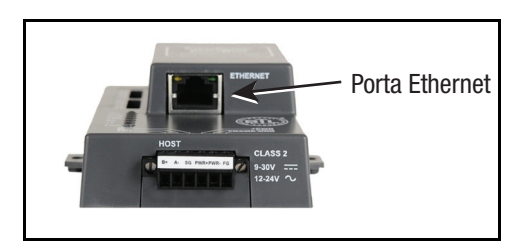

**Figura 17. Localização da porta Ethernet**

- <span id="page-24-2"></span>3. Conecte um cabo Ethernet CAT5 padrão entre o computador do usuário e o QuickServer.
- 4. Clique duas vezes no utilitário FS Toolbox e clique em Discover Now na página inicial.
- 5. Verifique o endereço IP do gateway desejado.

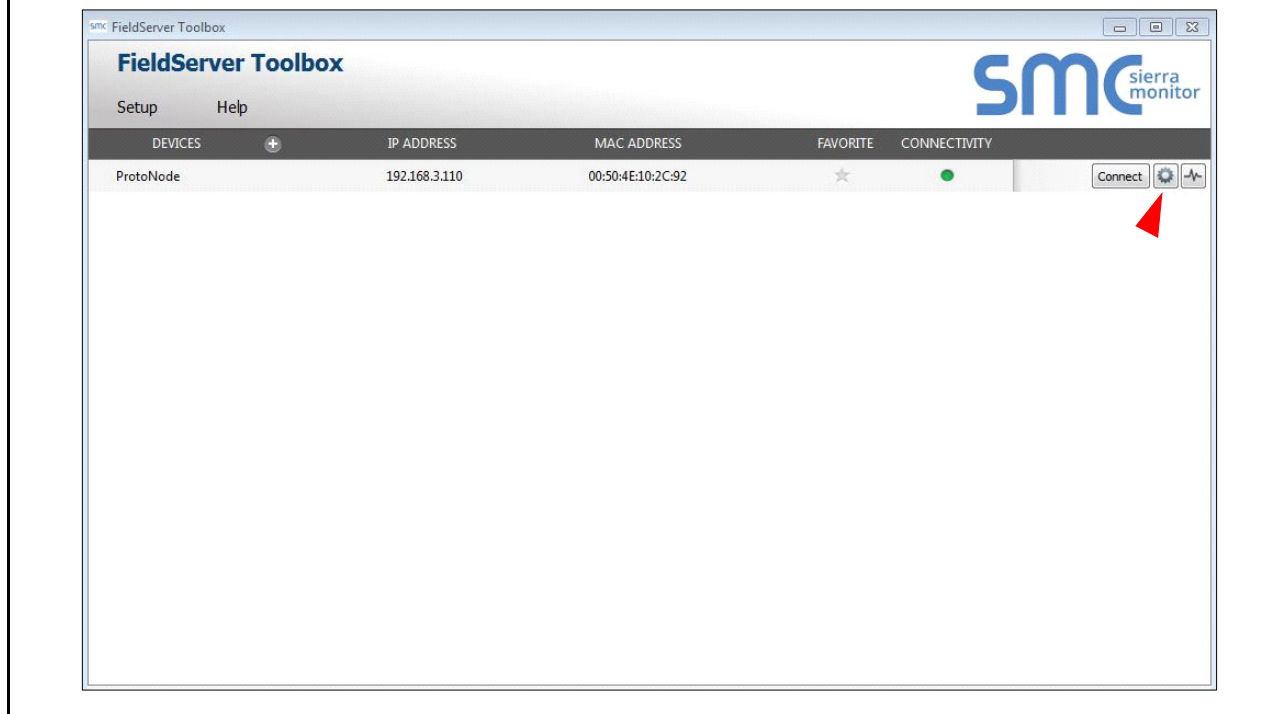

<span id="page-24-3"></span>**Figura 18. Verificar endereço IP**

6. Se estiver corrigindo o endereço IP do gateway: clique no ícone de configurações  $\Box$  na mesma linha do gateway (consulte a [Figura 18](#page-24-3)), clique em Network Settings, altere o Endereço IP e clique em Update IP Settings para salvar.

### <span id="page-25-0"></span>**Exibir informações de diagnóstico**

- 1. Digite o endereço IP do QuickServer no navegador da Web ou use o FieldServer Toolbox para se conectar ao QuickServer.
- 2. Clique no botão Diagnostics and Debugging e, em seguida, clique na exibição e depois nas conexões.
- 3. Se houver algum erro aparecendo na página Connection, consulte ["Verificação de fiação e configurações"](#page-25-1) abaixo para configurações e fiações relevantes.

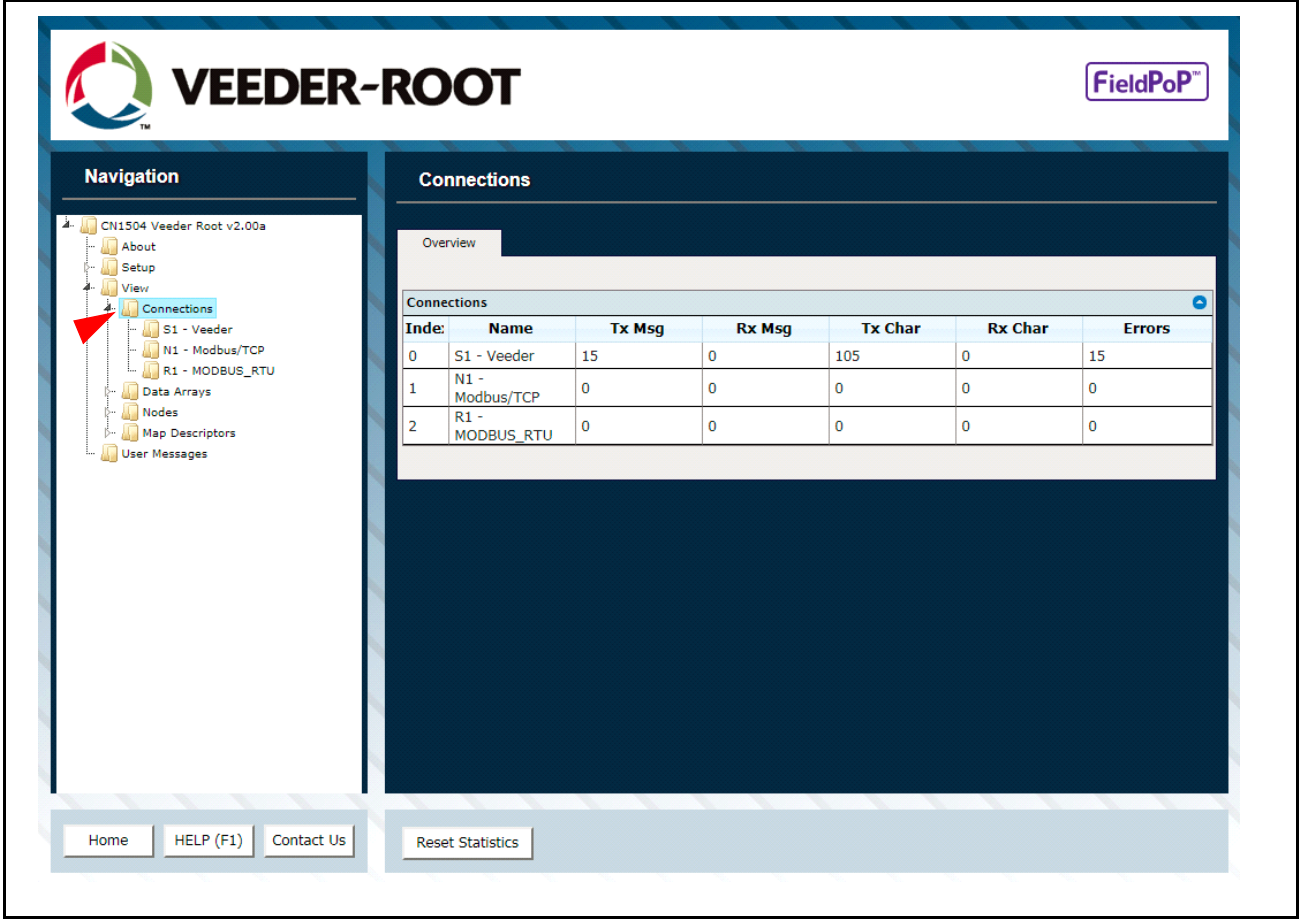

**Figura 19. Tela de mensagens de erro**

### <span id="page-25-2"></span><span id="page-25-1"></span>**Verificação de fiação e configurações**

- Nenhum COMS no lado da interface do Veeder-Root. Se os LEDs Tx/Rx não estiverem piscando rapidamente, isso indica um problema de COM. Para reparar isso, verifique o seguinte:
	- **-** Observações visuais dos LEDs no QuickServer [\(Veja "LED de diagnóstico para comunicação entre o](#page-26-0)  [QuickServer e os dispositivos" na página 22\)](#page-26-0)
- **-** Verifique a taxa de transmissão, paridade, bits de dados, bits de parada
- **-** Verifique o endereço do dispositivo
- **-** Verifique a fiação
- **-** Verifique se o dispositivo está conectado na mesma sub-rede do QuickServer
- **-** Verifique se o dispositivo Modbus foi detectado no Web Configurator [\(Veja "Como conectar-se ao Web](#page-17-0)  [Configurator do QuickServer" na página 13](#page-17-0)).
- Problemas do campo COM:
	- **-** Se protocolos Ethernet estiverem sendo usados, observe os LEDs de Ethernet no QuickServer [\(Veja "LED de diagnóstico para comunicação entre o QuickServer e os dispositivos" na página 22\)](#page-26-0)
	- **-** Verifique as configurações do DIP switch (usando a taxa de transmissão e a instância de dispositivo corretas)
	- **-** Verifique a configuração do endereço IP
	- **-** Verifique a fiação

**Se o problema persistir, é preciso fazer uma Captura de Diagnóstico e enviar para o suporte. [\(Veja "Realizar captura de diagnóstico com o FieldServer Toolbox" na página 23\)](#page-27-0).** *AVISO*

### <span id="page-26-0"></span>**LED de diagnóstico para comunicação entre o QuickServer e os dispositivos**

Consulte [Figura 20](#page-26-1) e [Tabela 7](#page-26-2) para entender os LEDs de diagnóstico do QuickServer ProtoNode.

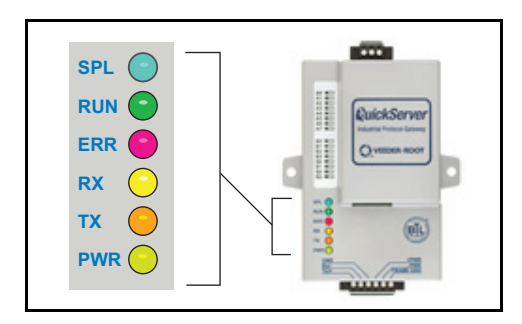

**Figura 20. Localização da porta Ethernet**

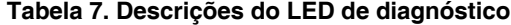

<span id="page-26-2"></span><span id="page-26-1"></span>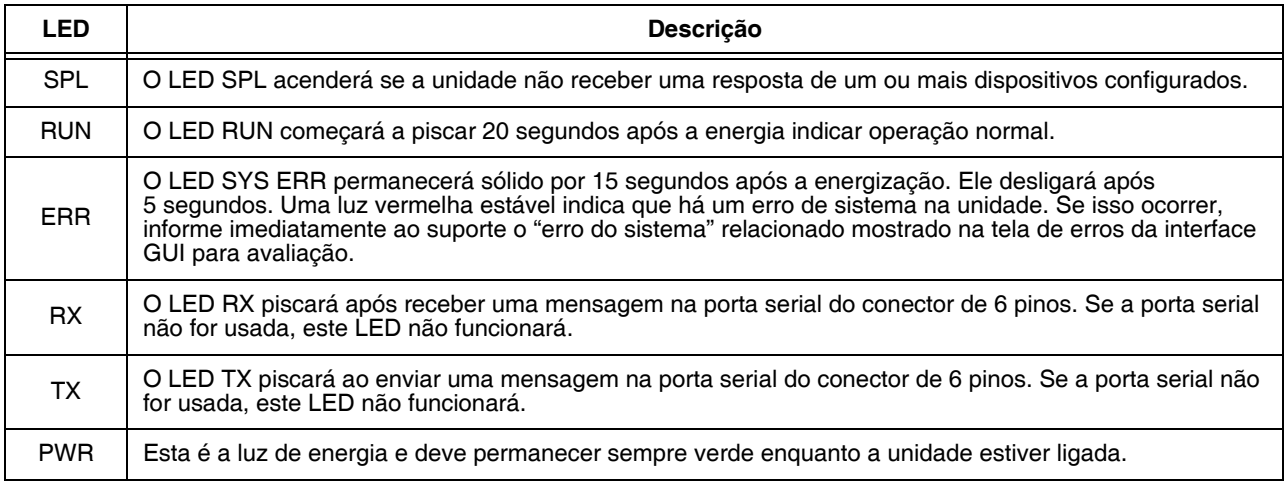

### <span id="page-27-0"></span>**Realizar captura de diagnóstico com o FieldServer Toolbox**

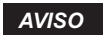

### **Após a conclusão da Captura de Diagnóstico, envie-a por e-mail para o suporte técnico. A Captura de Diagnóstico acelerará o diagnóstico do problema.**

- Certifique-se de que o FieldServer Toolbox esteja carregado no computador local. Caso contrário, baixe o FieldServer Toolbox.zip no Download de Softwares da Central de Recursos da Sierra Monitor. Consulte [Figura 17.](#page-24-2)
- Extraia o arquivo executável e conclua a instalação.
- Conecte um cabo Ethernet CAT5 padrão entre o computador e o QuickServer.

 $\sim$ 

- Clique duas vezes no utilitário FS Toolbox.
- 1. Faça um registro

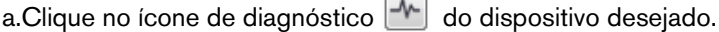

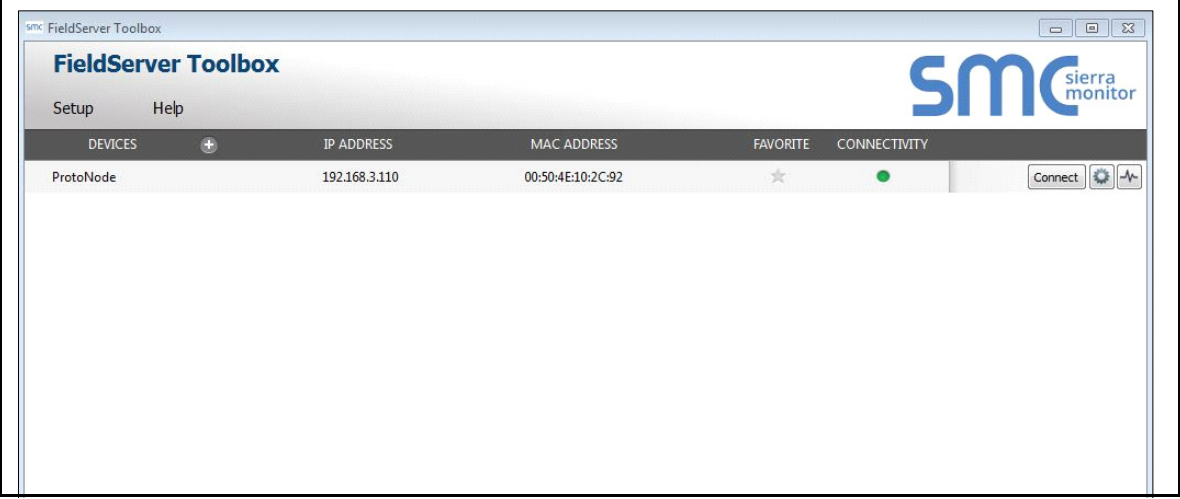

**Figura 21. Tela do utilitário FS Toolbox**

<span id="page-27-1"></span>b.Certifique-se de selecionar "Full Diagnostic" (este é o padrão).

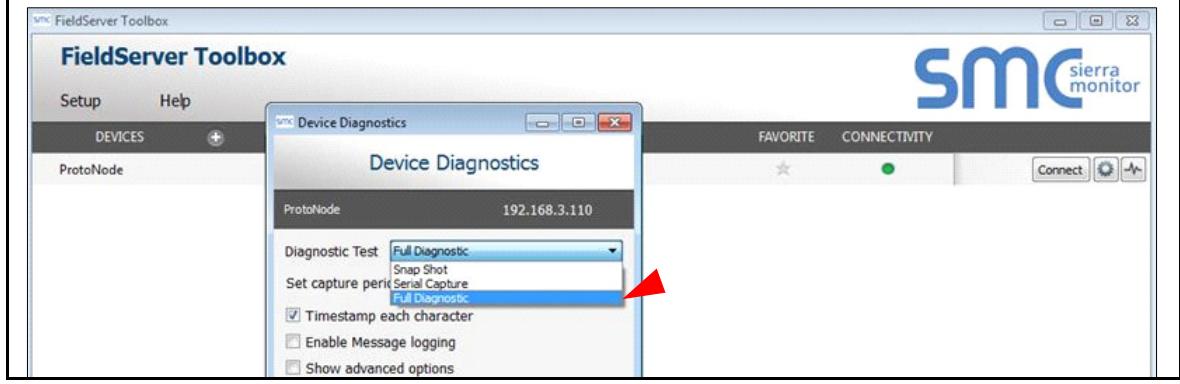

**Figura 22. Selecionar Full Diagnostic para o dispositivo selecionado**

<span id="page-27-2"></span>**Se desejado, o período de captura padrão poderá ser alterado.** *AVISO*

c.Clique em "Start Diagnostic".

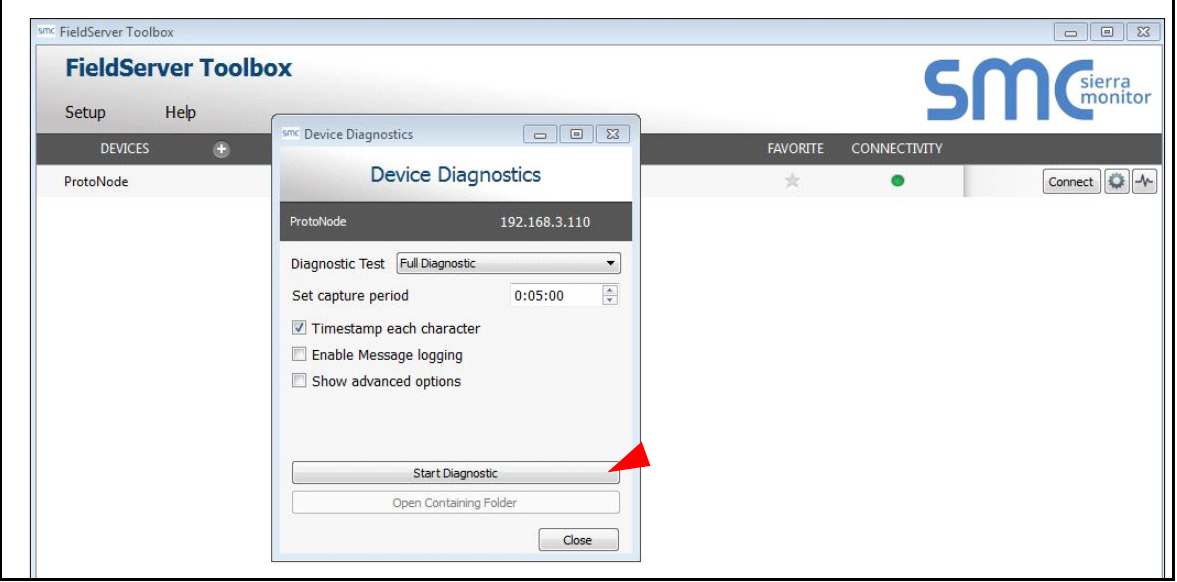

**Figura 23. Selecionar Start Diagnostic para o dispositivo selecionado**

<span id="page-28-0"></span>d.Após o término do período de captura, a janela "Diagnostic Test Complete" é exibida

2. Enviar registro

a.Após a conclusão do teste de diagnóstico, um arquivo zip é salvo no computador.

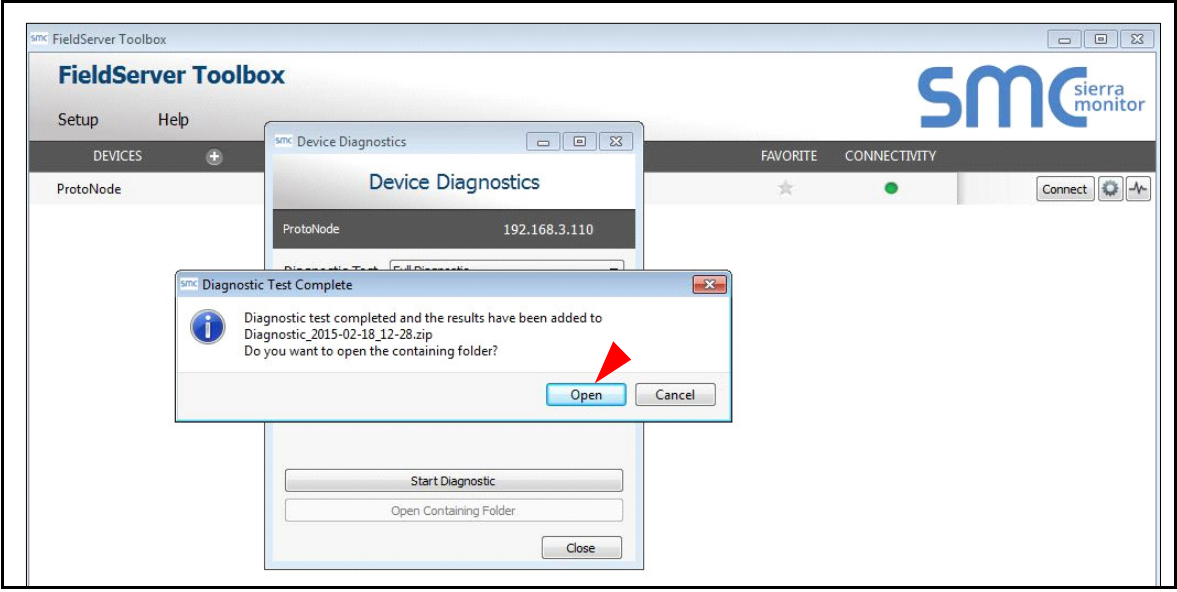

**Figura 24. Iniciar Explorer para arquivo de diagnóstico do dispositivo localizado**

<span id="page-28-1"></span>b.Selecione "Open" para iniciar o Explorer e tê-lo apontado diretamente para a pasta correta.

c.Envie o arquivo zip do Diagnóstico para o suporte técnico (technicalsupport@veeder.com).

### <span id="page-29-1"></span>**Atualizar firmware**

Para carregar uma nova versão do firmware, siga estas instruções:

- 1. Extraia e salve o novo arquivo no computador local.
- 2. Abra um navegador da Web e digite o endereço IP do FieldServer na barra de endereço.
	- **-** O endereço IP padrão é 192.168.1.24
	- **-** Use o utilitário FS Toolbox se o endereço IP for desconhecido [\(Veja "Endereço IP perdido ou incorreto"](#page-24-1)  [na página 20\)](#page-24-1).
- 3. Clique no botão "Diagnostics & Debugging".
- 4. Na árvore de navegação no lado esquerdo, faça o seguinte:
	- a.Clique em "Setup"
	- b.Clique em "File Transfer"
	- c.Clique na guia "General"
- 5. Na guia General, clique em "Choose Files" e selecione o arquivo web.img extraído na Etapa 1.
- 6. Clique no botão laranja "Submit".
- 7. Após a conclusão do download, clique no botão "System Restart".

### <span id="page-29-2"></span>**BACnet: Configuração de Network\_Number para mais de um QuickServer na sub-rede**

Para ambos BACnet MS/TP e BACnet/IP, se mais de um QuickServer estiver conectado à mesma sub-rede, eles deverão receber valores exclusivos de Network\_Number.

Na tela principal da Configuração da Web, atualize o campo BACnet Network Number e clique em Submit. O valor padrão é 50 (consulte a [Figura 25\)](#page-29-4).

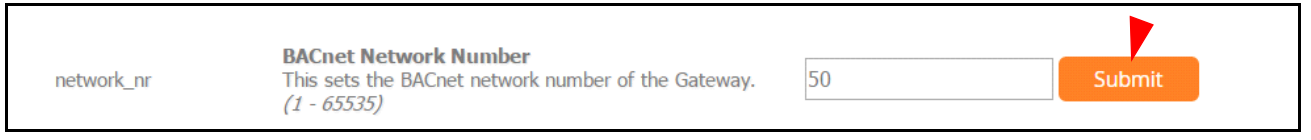

**Figura 25. Web Configurator – Campo do número de rede** 

## <span id="page-29-4"></span><span id="page-29-3"></span>**Categoria de alarme desconhecido**

Se o ProtoNode receber um alarme e/ou um ID de dispositivo que não reconheça, ele será armazenado na matriz de dados DA\_UNKCAT. Somente os últimos ID do dispositivo, ID do alarme e endereço serão armazenados.

### <span id="page-29-0"></span>**Proteger o QuickServer com senhas**

O acesso ao QuickServer pode ser restringido ativando uma senha na página FS-GUI Passwords – clique em Setup e depois em Passwords no painel de navegação. Há 2 níveis de acesso definidos através de 2 nomes de conta: Administrador e usuário.

• A conta do Administrador tem acesso irrestrito ao QuickServer.

• A conta do Usuário pode exibir qualquer informação do QuickServer, mas não pode fazer nenhuma alteração ou reiniciar o QuickServer.

A senha precisa ter no mínimo oito caracteres e diferencia letras maiúsculas e minúsculas.

Em caso de perda de senha, clique em Cancel na janela pop-up de autenticação de senha (consulte a [Figura 26\)](#page-30-0), e envie por e-mail o token de recuperação de senha (consulte a [Figura 27](#page-30-1)) para o suporte técnico para receber uma senha temporária da equipe de suporte. Acesse o QuickServer para definir uma nova senha.

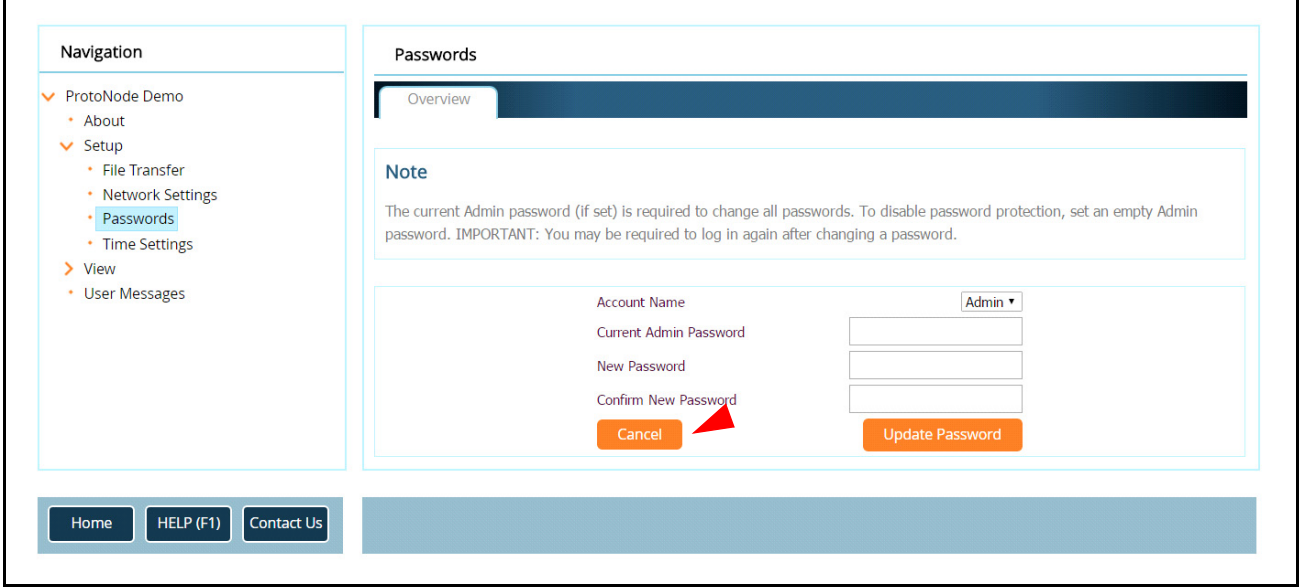

<span id="page-30-1"></span><span id="page-30-0"></span>**Figura 26. Página FS-GUI Passwords**

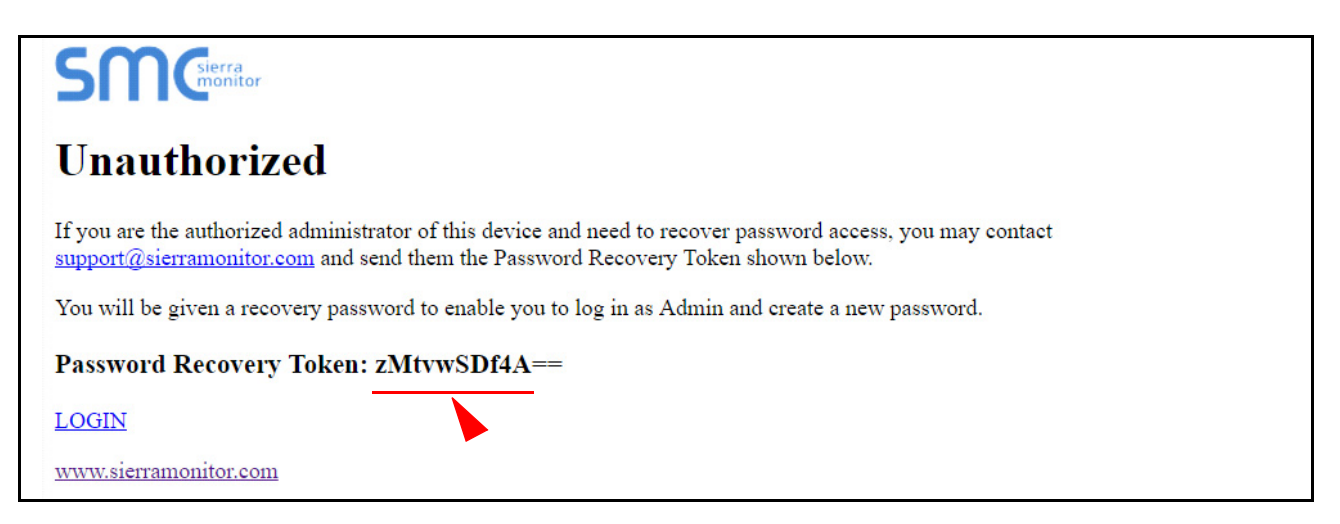

**Figura 27. Página de recuperação de senha**

# <span id="page-31-0"></span> **Anexo B - Informações do fornecedor – Veeder-Root**

O ProtoNode tem a capacidade de suportar qualquer comando serial da Veeder-Root através da definição de descritores de mapa personalizados para qualquer tipo de dados ou comando. Consulte o Anexo A do manual Instalação e Configuração do QuickServer Industrial Protocol Gateway 577014-368. O Anexo A (Código de Segurança) do mesmo manual também contém instruções sobre o uso de um Código de Segurança para a porta de comunicação TLS.

<span id="page-31-1"></span>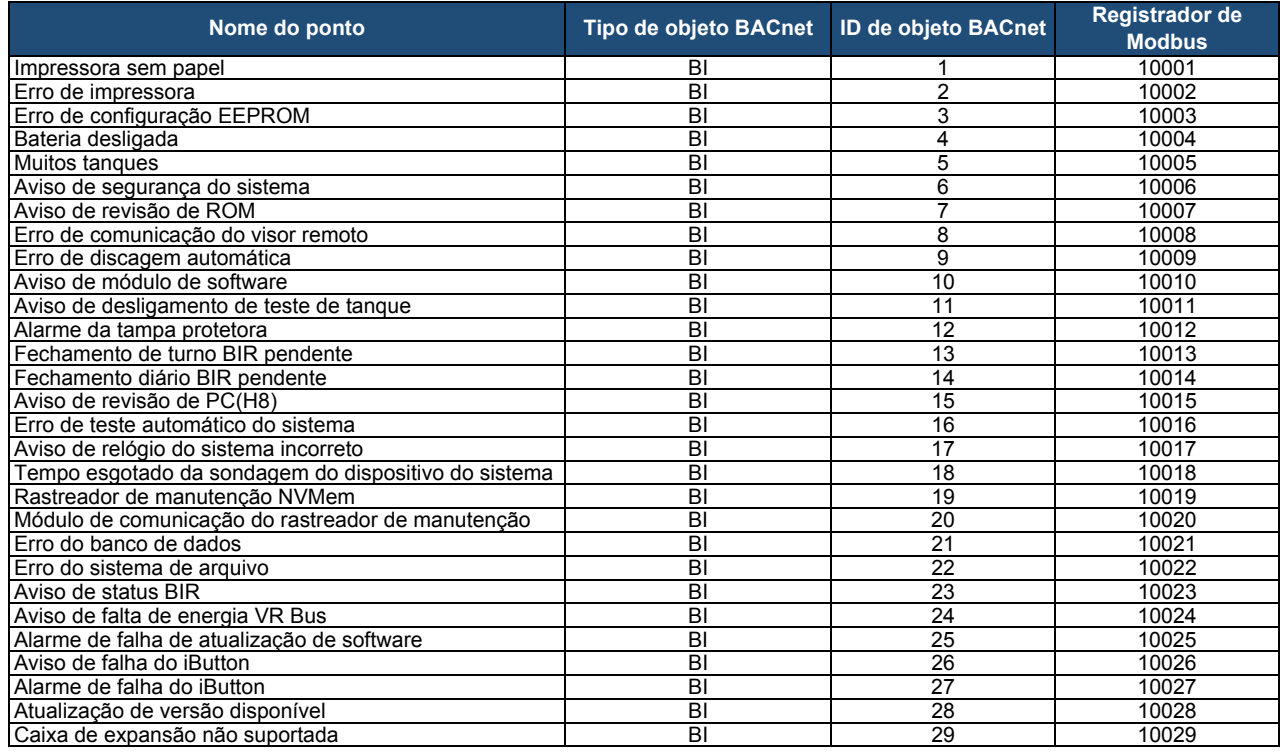

### **Tabela 8. Mapeamentos de interface do sistema Veeder-Root para BACnet e Modbus**

### **Tabela 9. Mapeamento de interface Unknown\_Type Veeder-Root para BACnet e Modbus**

<span id="page-31-2"></span>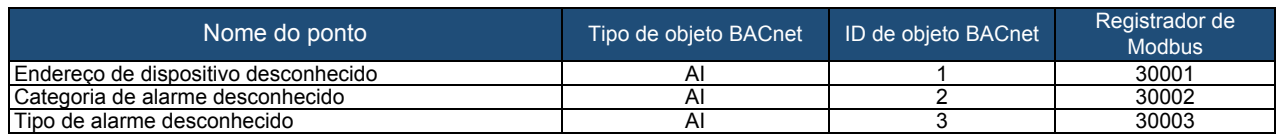

### **Tabela 10. Mapeamento de interface do tanque da Veeder-Root para BACnet e Modbus**

<span id="page-31-3"></span>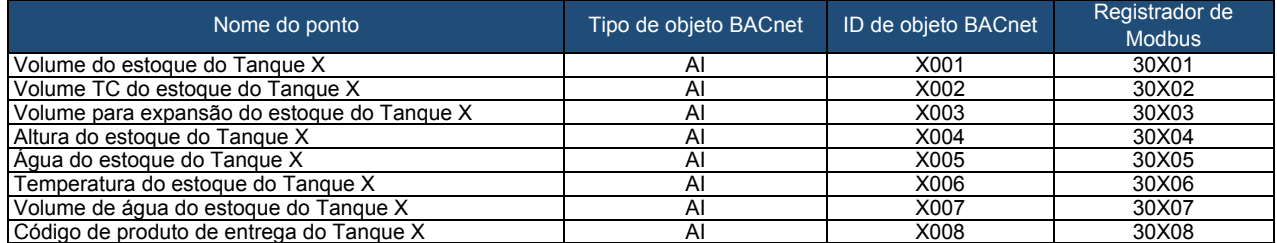

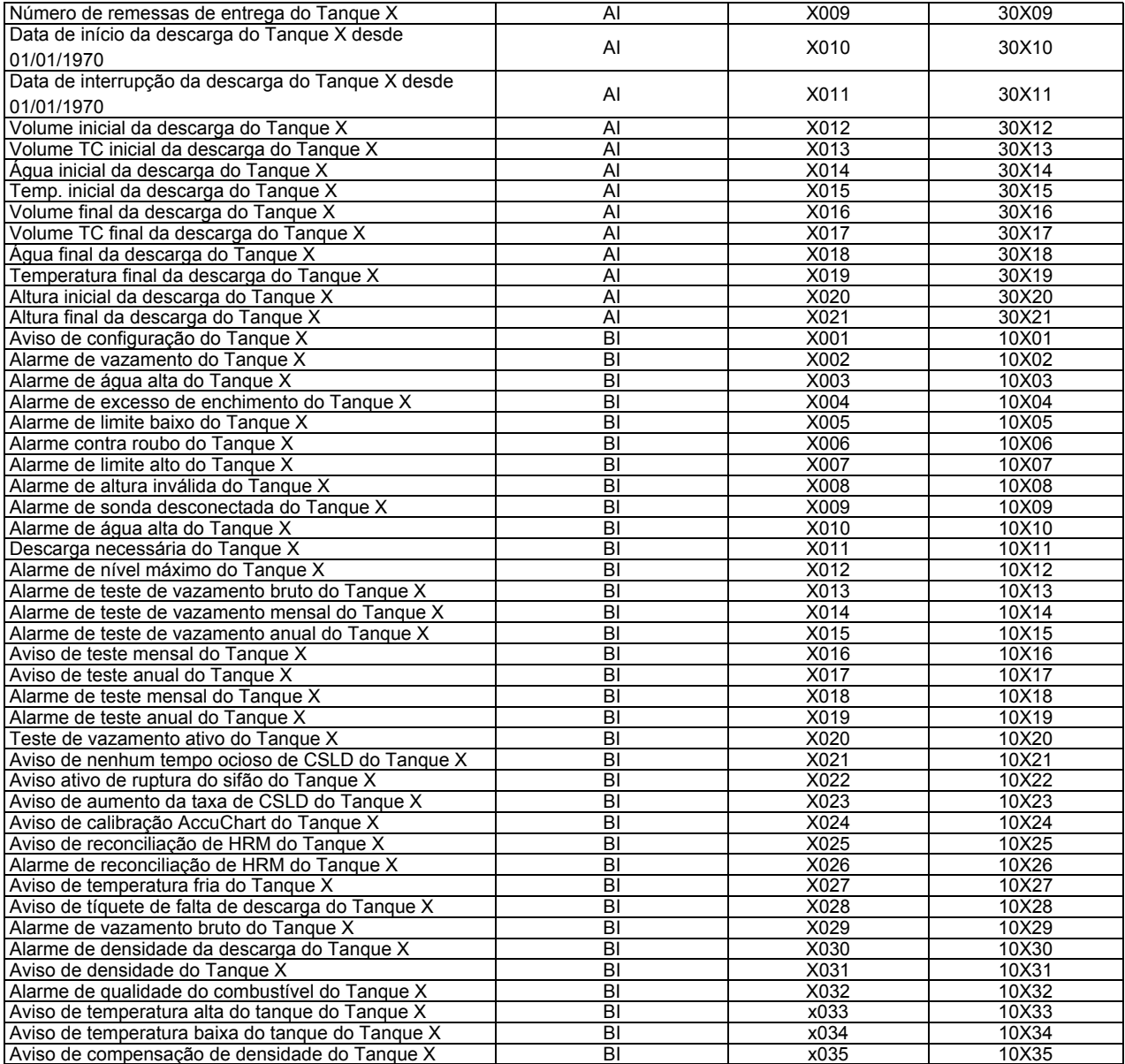

### **Tabela 11. Mapeamento de interface do sensor de líquido da Veeder-Root para BACnet e Modbus**

<span id="page-32-0"></span>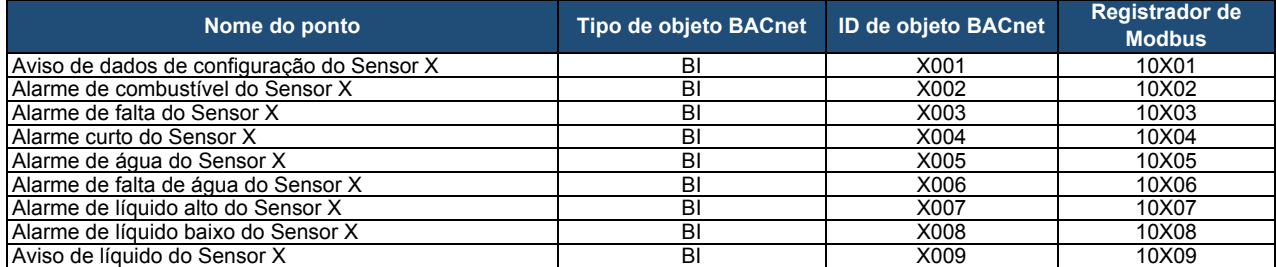

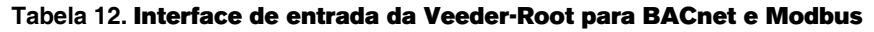

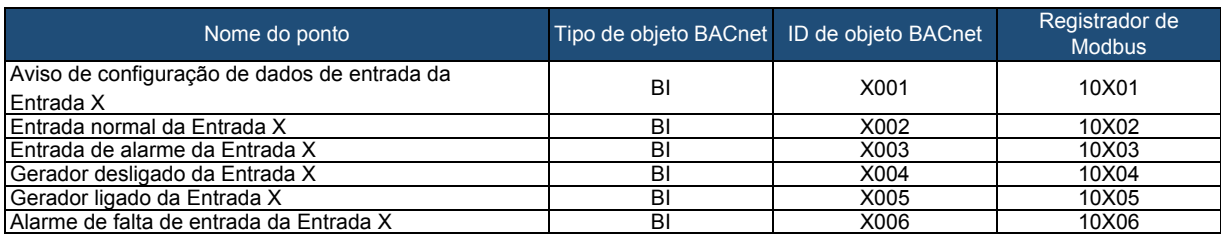

### **Tabela 13. Interface do Sensor Tipo A da Veeder-Root para BACnet e Modbus**

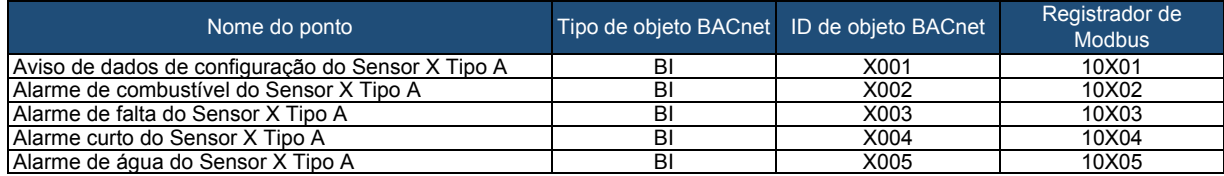

### **Tabela 14. Interface do Sensor Tipo B da Veeder-Root para BACnet e Modbus**

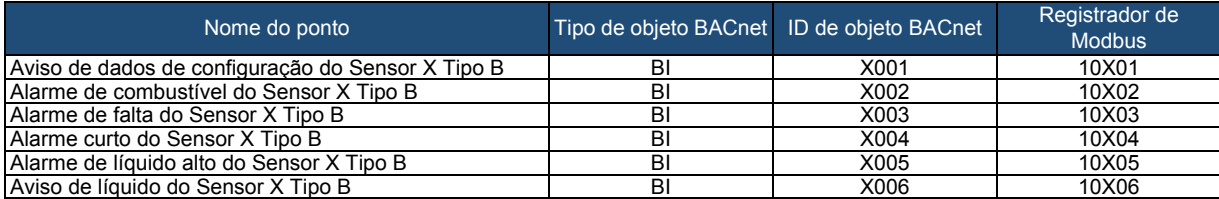

# <span id="page-34-0"></span> **Anexo C - Configurações do DIP switch do grupo "A"**

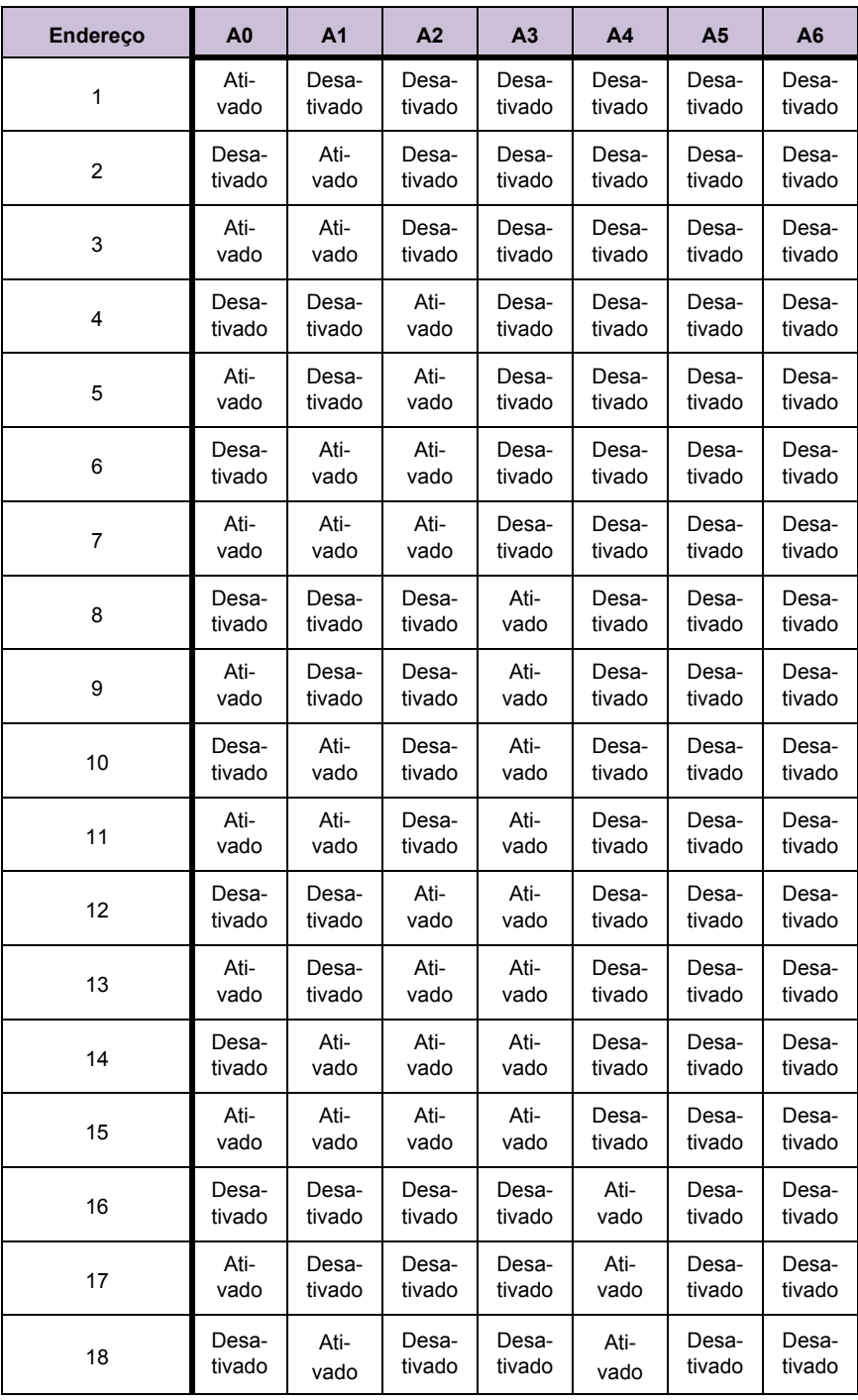

## **Tabela 15. Configurações do DIP switch do grupo A para endereços de 1 a 25**

| <b>Endereco</b> | A <sub>0</sub> | A <sub>1</sub> | A <sub>2</sub> | A <sub>3</sub> | A <sub>4</sub> | A <sub>5</sub> | A <sub>6</sub> |
|-----------------|----------------|----------------|----------------|----------------|----------------|----------------|----------------|
| 19              | Ati-           | Ati-           | Desa-          | Desa-          | Ati-           | Desa-          | Desa-          |
|                 | vado           | vado           | tivado         | tivado         | vado           | tivado         | tivado         |
| 20              | Desa-          | Desa-          | Ati-           | Desa-          | Ati-           | Desa-          | Desa-          |
|                 | tivado         | tivado         | vado           | tivado         | vado           | tivado         | tivado         |
| 21              | Ati-           | Desa-          | Ati-           | Desa-          | Ati-           | Desa-          | Desa-          |
|                 | vado           | tivado         | vado           | tivado         | vado           | tivado         | tivado         |
| 22              | Desa-          | Ati-           | Ati-           | Desa-          | Ati-           | Desa-          | Desa-          |
|                 | tivado         | vado           | vado           | tivado         | vado           | tivado         | tivado         |
| 23              | Ati-           | Ati-           | Ati-           | Desa-          | Ati-           | Desa-          | Desa-          |
|                 | vado           | vado           | vado           | tivado         | vado           | tivado         | tivado         |
| 24              | Desa-          | Desa-          | Desa-          | Ati-           | Ati-           | Desa-          | Desa-          |
|                 | tivado         | tivado         | tivado         | vado           | vado           | tivado         | tivado         |
| 25              | Ati-           | Desa-          | Desa-          | Ati-           | Ati-           | Desa-          | Desa-          |
|                 | vado           | tivado         | tivado         | vado           | vado           | tivado         | tivado         |

**Tabela 15. (Continuação) Configurações do DIP switch do grupo A para endereços de 1 a 25**

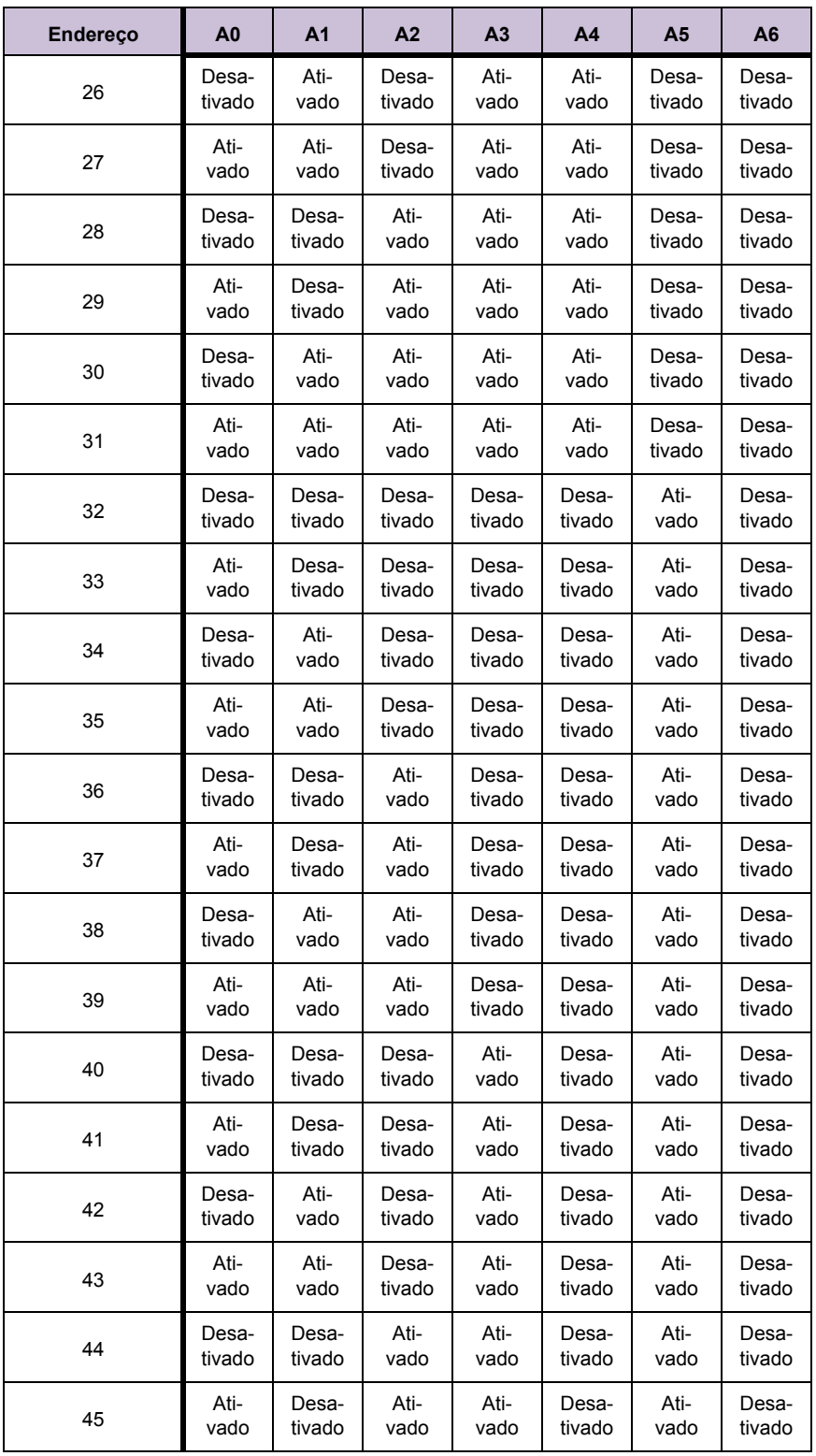

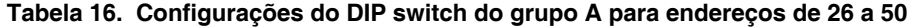

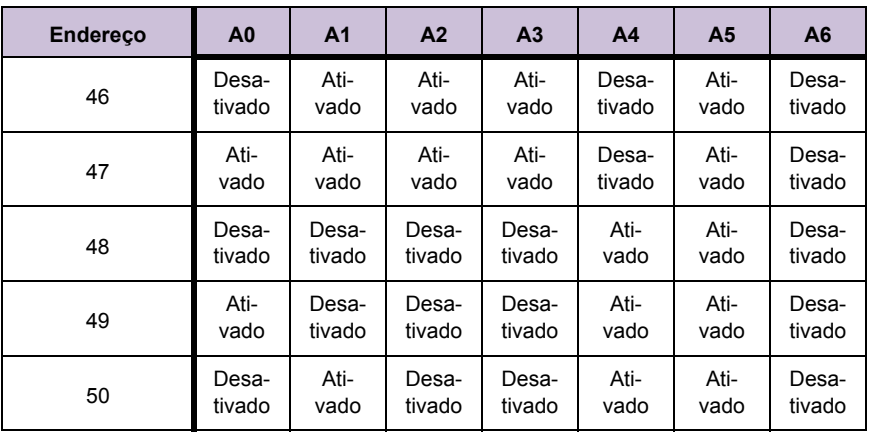

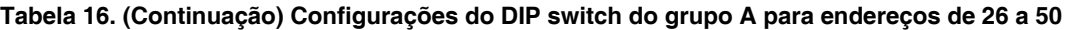

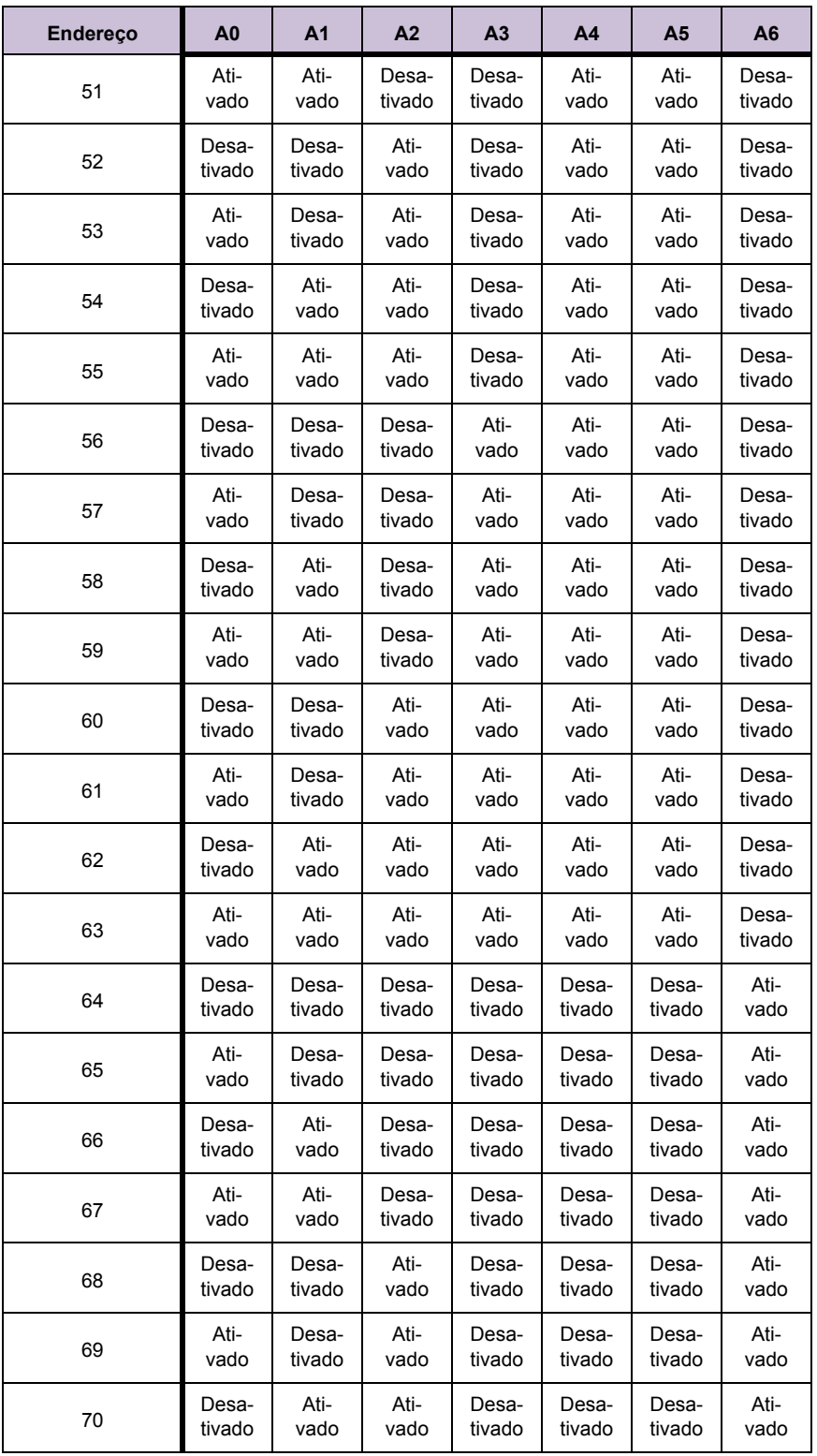

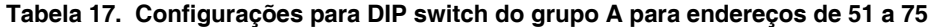

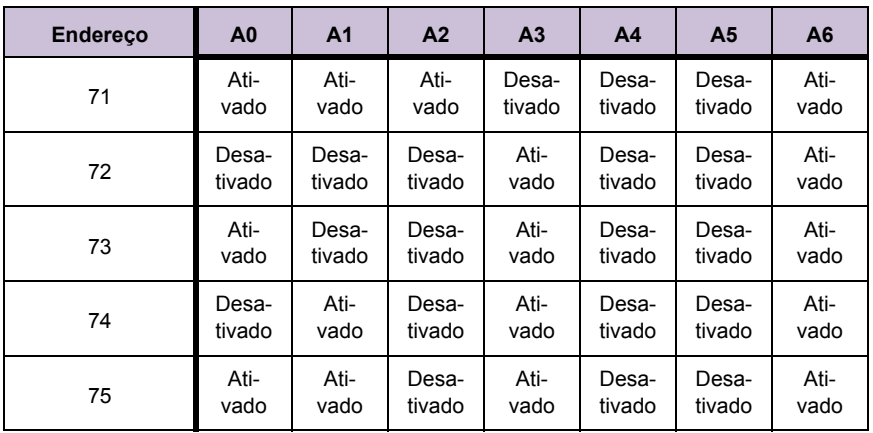

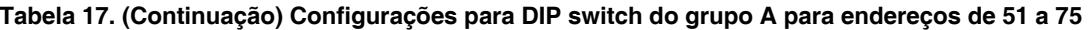

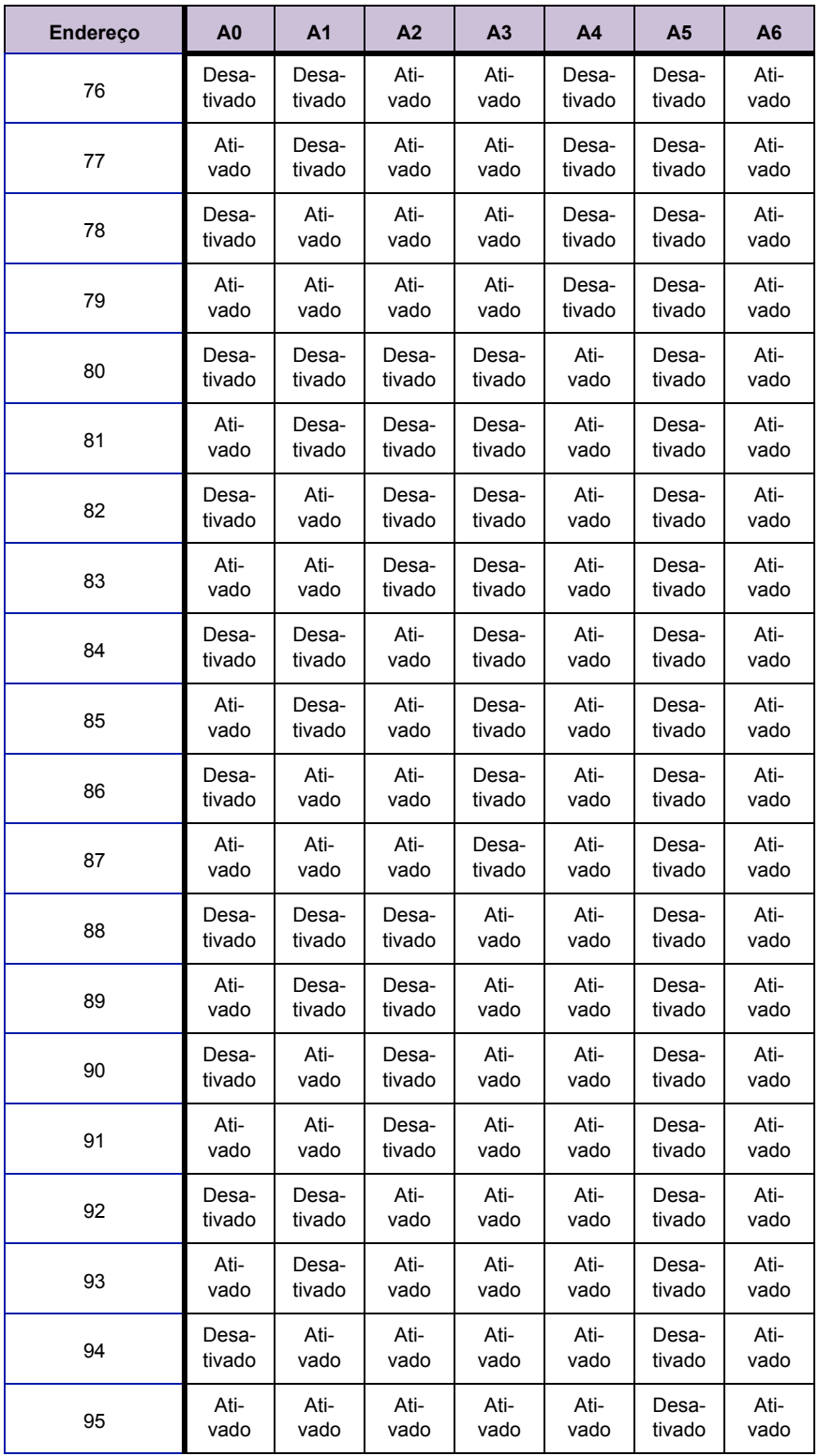

![](_page_40_Picture_793.jpeg)

![](_page_41_Picture_222.jpeg)

![](_page_41_Picture_223.jpeg)

![](_page_42_Picture_792.jpeg)

![](_page_42_Picture_793.jpeg)

![](_page_43_Picture_222.jpeg)

![](_page_43_Picture_223.jpeg)

![](_page_44_Picture_792.jpeg)

# **Tabela 20. Configurações do DIP switch do grupo A para endereços de 126 a 150**

![](_page_45_Picture_222.jpeg)

## **Tabela 20. (Continuação) Configurações do DIP switch do grupo A para endereços de 126 a 150**

![](_page_46_Picture_792.jpeg)

![](_page_46_Picture_793.jpeg)

![](_page_47_Picture_222.jpeg)

![](_page_47_Picture_223.jpeg)

![](_page_48_Picture_792.jpeg)

![](_page_48_Picture_793.jpeg)

![](_page_49_Picture_222.jpeg)

![](_page_49_Picture_223.jpeg)

![](_page_50_Picture_792.jpeg)

![](_page_50_Picture_793.jpeg)

![](_page_51_Picture_222.jpeg)

## **Tabela 23. (Continuação) Configurações do DIP switch do grupo A para endereços de 201 a 225**

![](_page_52_Picture_792.jpeg)

![](_page_52_Picture_793.jpeg)

![](_page_53_Picture_412.jpeg)

## **Tabela 24. (Continuação) Configurações do DIP switch do grupo A para endereços de 226 a 255**

# <span id="page-54-0"></span> **Anexo D - Referências**

# <span id="page-54-1"></span>**Especificações**

![](_page_54_Picture_2.jpeg)

### **Especificações sujeitas a alterações sem aviso prévio.** *AVISO*

![](_page_54_Picture_100.jpeg)

### **Tabela 25. Especificações do QuickServer ProtoNode**

### <span id="page-54-2"></span>**Conformidade com as regulamentações UL**

Para conformidade com a UL, as seguintes instruções devem ser seguidas ao operar o QuickServer.

- As unidades devem ser alimentadas pelas fontes de alimentação LPS ou Classe 2 listadas, adequadas à faixa de temperatura operacional esperada.
- O cabo de alimentação e o conector de alimentação de interconexão devem:
- **-** Estar em conformidade com o código elétrico local
- **-** Ser adequados para a faixa de temperatura operacional esperada
- **-** Respeitar a classificação de corrente e de tensão do QuickServer
- Além disso, o cabo de alimentação de interconexão deve:
	- **-** Ter um comprimento não superior a 3,05 m (118,3 pol.)
	- **-** Ser fabricado com os materiais classificados como VW-1, FT-1 ou de qualidade superior
- Se a unidade for instalada em um ambiente operacional com temperatura acima de 65 °C, ela deverá ser instalada em uma área de acesso restrito que exija uma chave ou uma ferramenta especial para acessá-la.
- Este dispositivo não deve ser conectado a um segmento de LAN com fiação externa.

## <span id="page-55-0"></span>**Certificações - Marcação BTL - Laboratório de testes BACnet®**

![](_page_55_Picture_11.jpeg)

A Marcação BTL no QuickServer é um símbolo que indica que um produto foi aprovado após uma série de testes rigorosos conduzidos por um laboratório independente que verifica se o produto implementa corretamente os recursos BACnet reivindicados na listagem. A marcação é um símbolo de um produto BACnet de alta qualidade.

Acesse www.BACnetInternational.net [para mais informações](http://www.sierramonitor.com/assets/blt933677195ae326eb/PDS_BACnet_PIC_Statement.pdf)  [sobre o Laboratório de testes BACnet. Clique](http://www.sierramonitor.com/assets/blt933677195ae326eb/PDS_BACnet_PIC_Statement.pdf) aqui para a declaração PIC BACnet.

![](_page_55_Picture_14.jpeg)

![](_page_56_Picture_0.jpeg)

![](_page_56_Picture_1.jpeg)